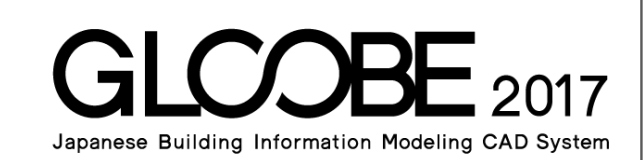

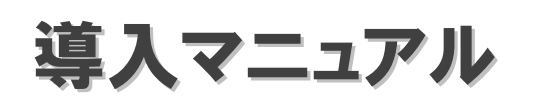

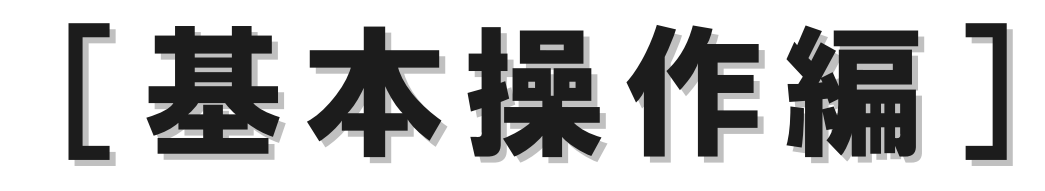

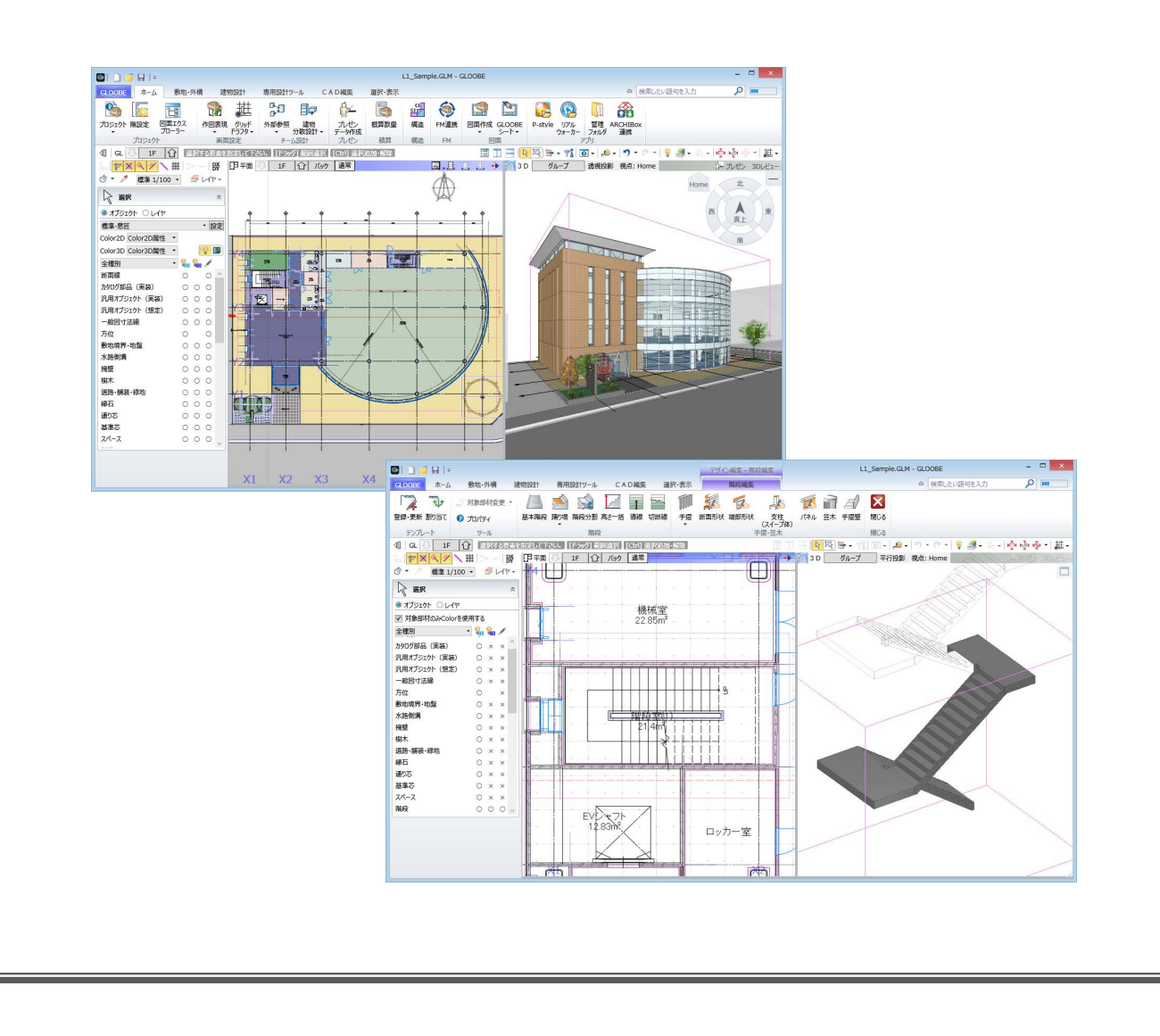

# 目 次

# 1 GLOOBE の画面構成 \_\_\_\_\_\_\_\_ 3

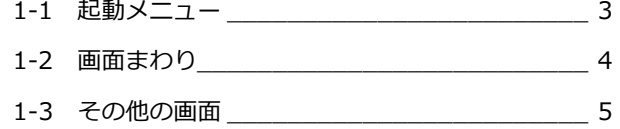

# 2 ビュー操作 \_\_\_\_\_\_\_\_\_\_\_\_\_\_\_\_\_\_ 6

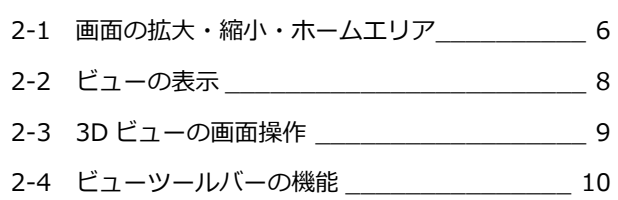

# 3 データ入力 \_\_\_\_\_\_\_\_\_\_\_\_\_\_\_\_\_\_\_\_\_\_ 12

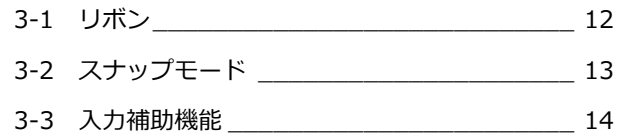

# 4 データ編集 \_\_\_\_\_\_\_\_\_\_\_\_\_\_\_\_\_ 15

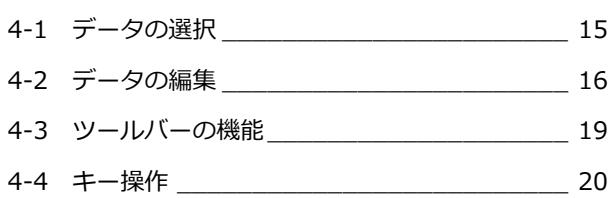

# 5 フォルダ構成とファイル 21

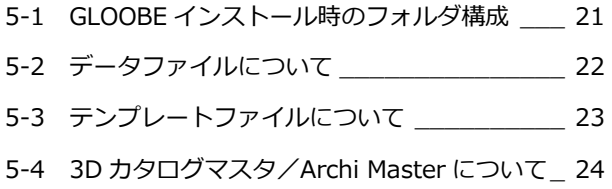

# 1 GLOOBE の画面構成

ここでは、GLOOBE の画面構成について解説します。

1-1 起動メニュー

プログラム起動時に表示される起動メニュー「GLOOBE へようこそ」では、新規プロジェクトの作成方法を選択したり、前回 使用したファイルを開いたり、チュートリアルを閲覧することができます。

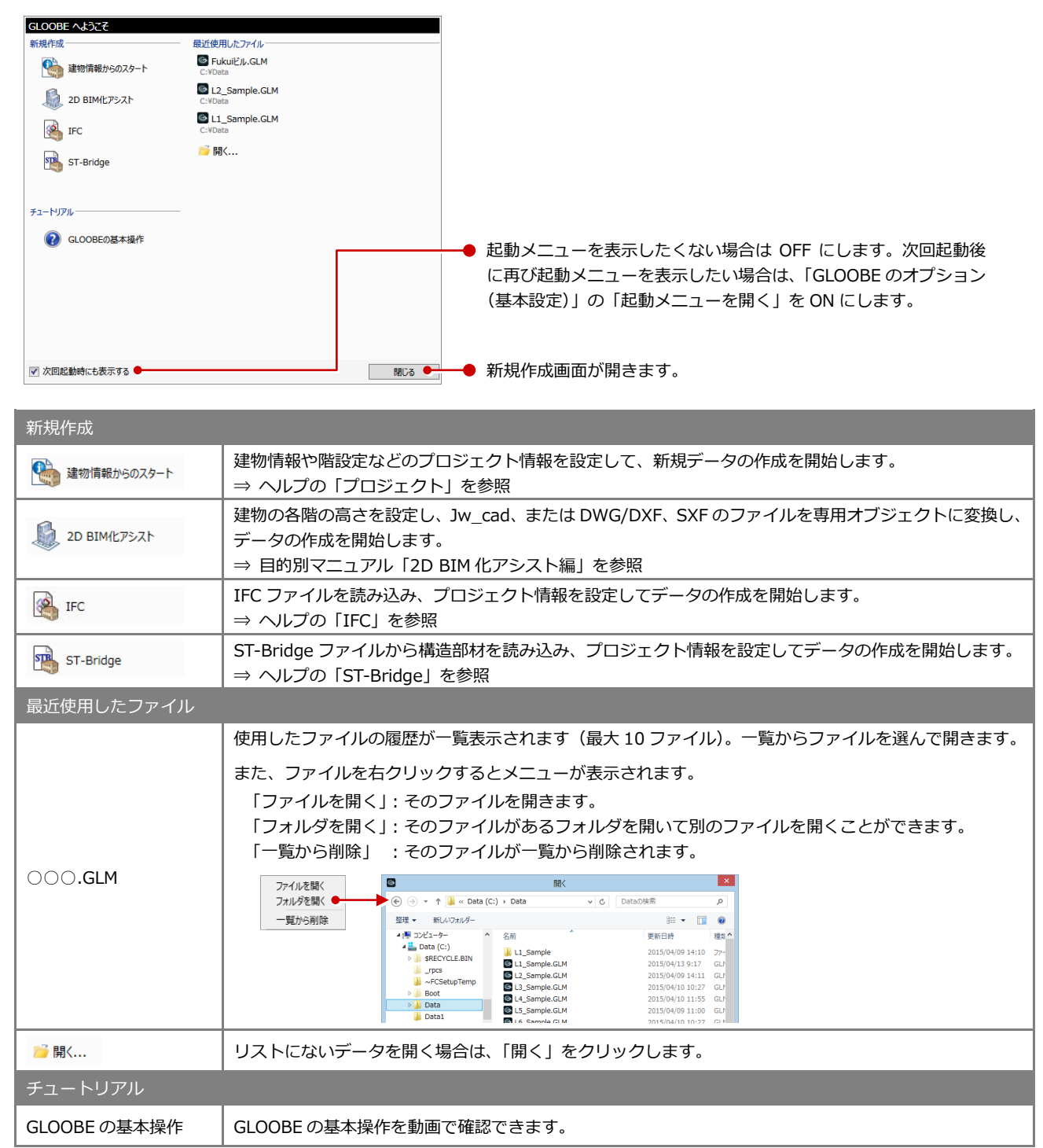

# 1-2 画面まわり

GLOOBE の画面は主にリボン、ツールバー、ビューウィンドウ、コマンドサポートウィンドウで構成されています。

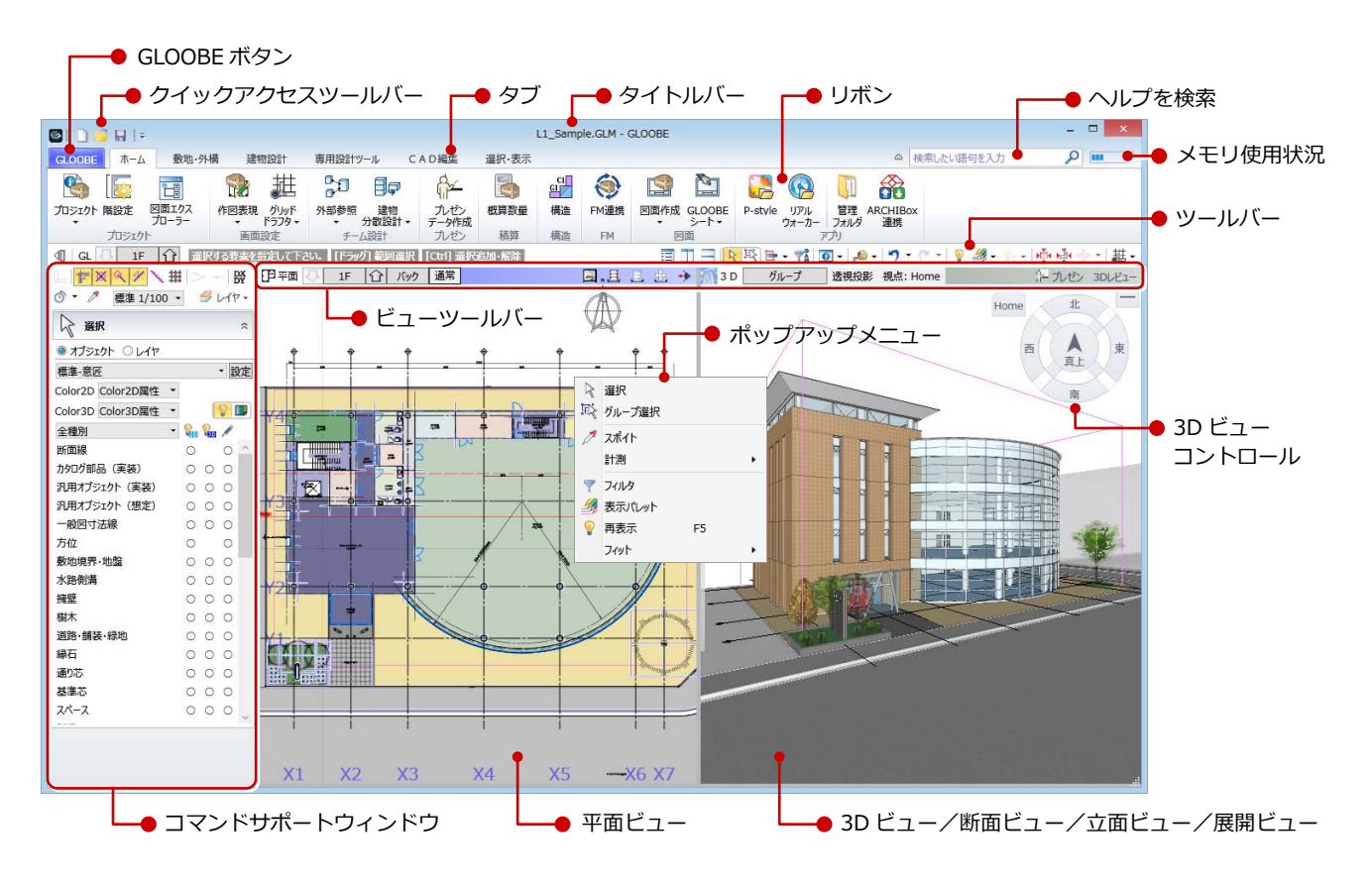

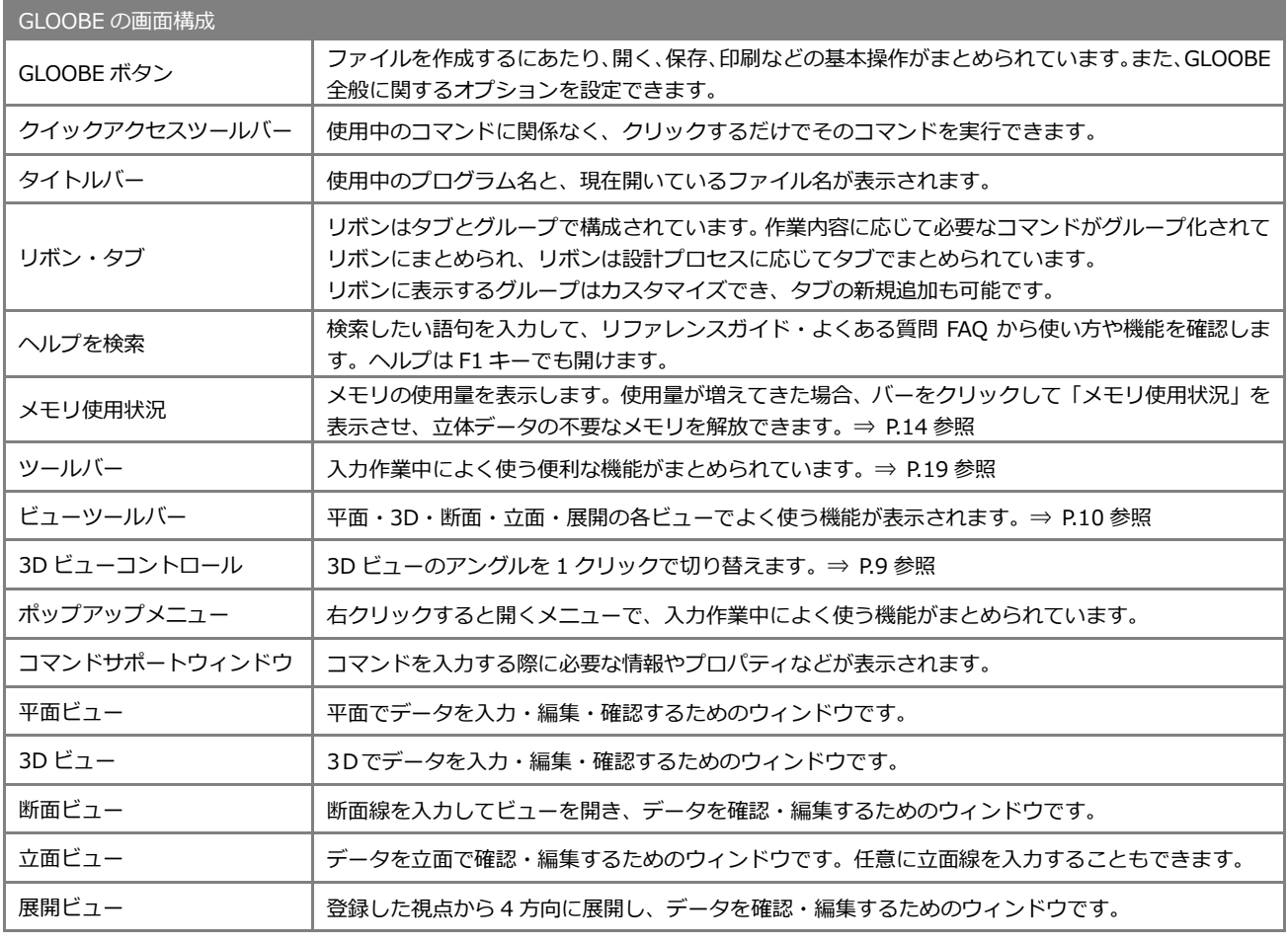

# 1-3 その他の画面

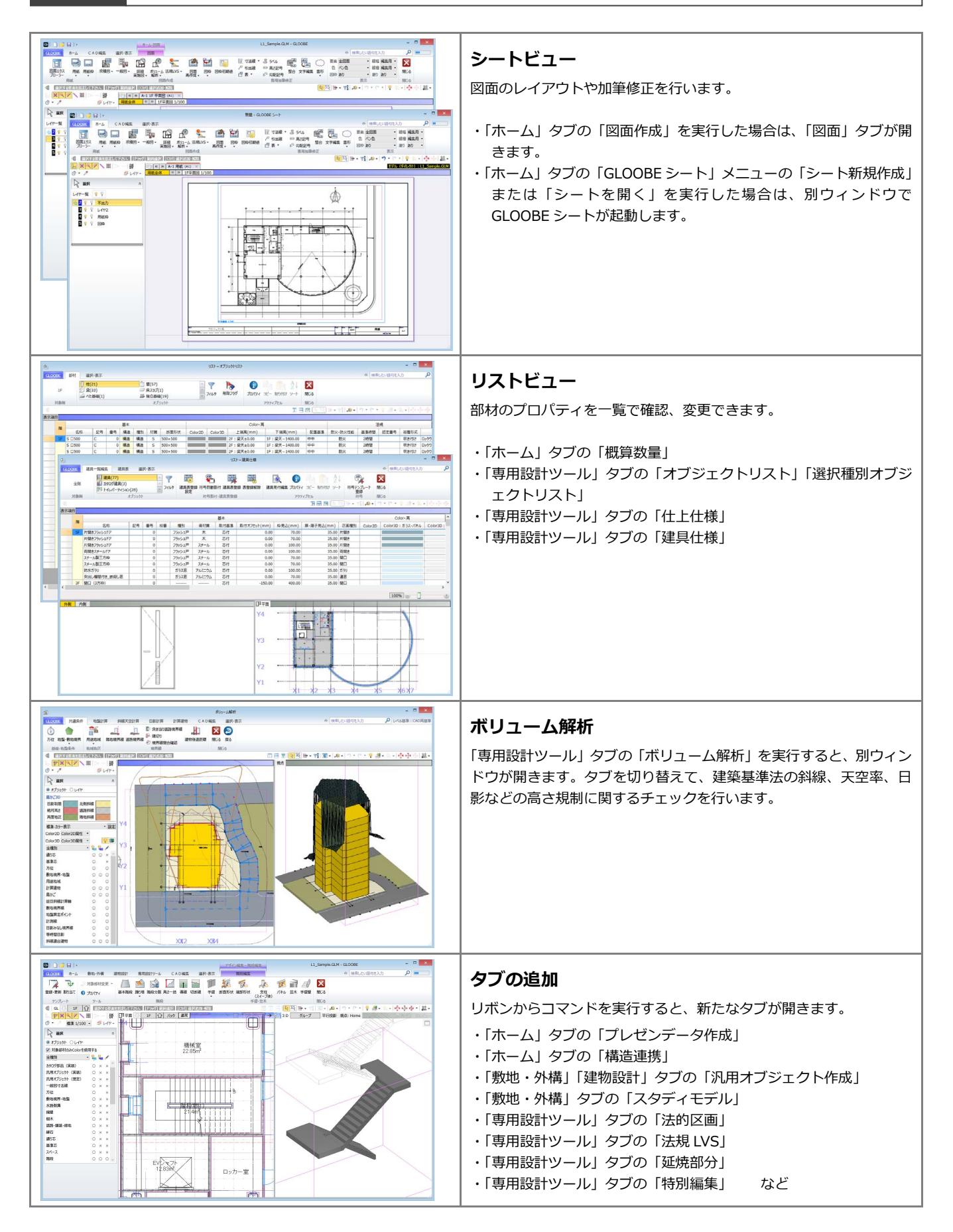

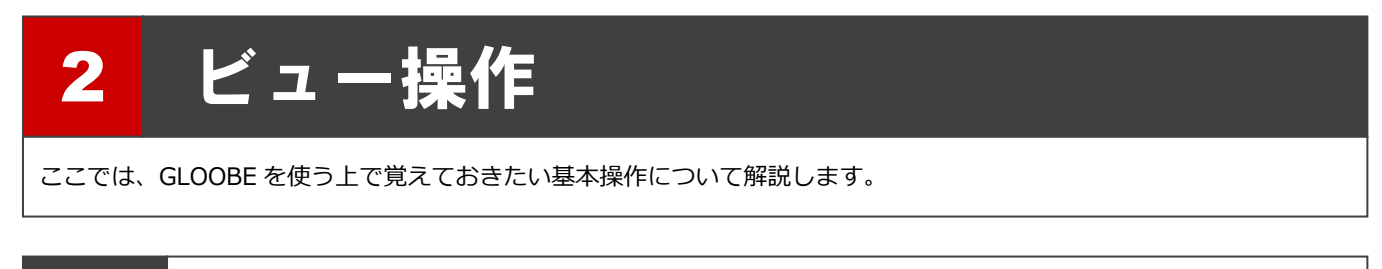

# 2-1 画面の拡大・縮小・ホームエリア

# 両ボタンドラッグによる画面操作

GLOOBE では、CAD 画面の拡大・縮小といった 操作を素早く行えるように、Jw\_cad と同じ「両 ボタンドラッグ」を採用しています。 両ボタンドラッグとは、マウスの左右ボタンを同 時に押したままマウスを移動する操作方法です。

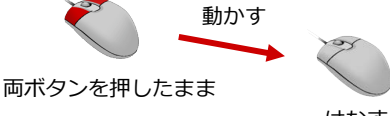

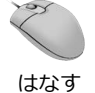

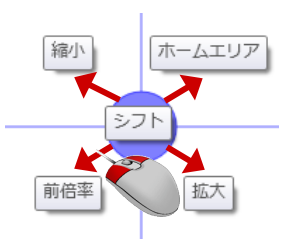

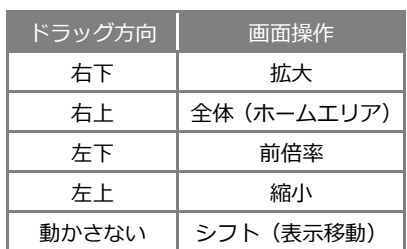

【ドラッグ方向と画面操作の関係】

#### **画面を拡大する**

拡大したい範囲の左上でマウスの左右のボタン を同時に押し、そのまま右下方向へドラッグし てボタンをはなすと、指定した範囲が画面いっ ぱいに表示されます。

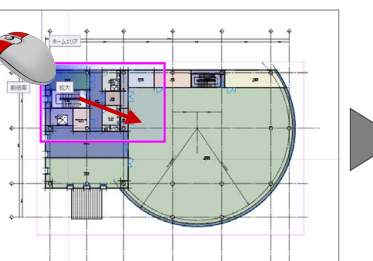

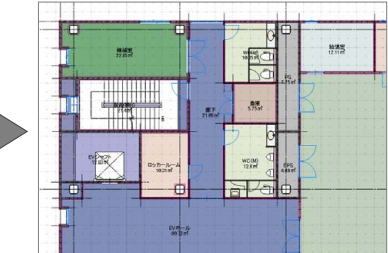

#### **画面を縮小する**

マウスの左右のボタンを同時に押し、そのまま 左上方向へドラッグしてボタンをはなすと、画 面の中心を基準に縮小されます。

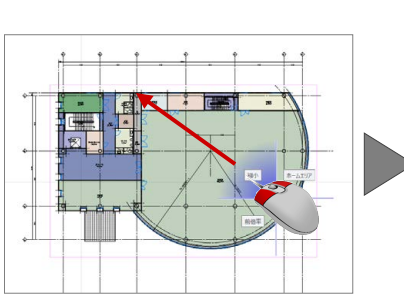

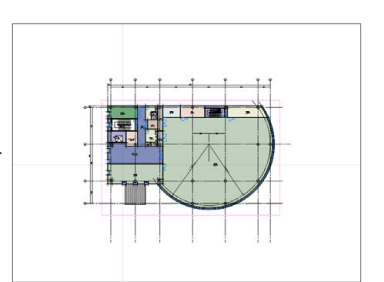

#### **画面を前倍率に戻す**

マウスの左右のボタンを同時に押し、そのまま 左下方向へドラッグしてボタンをはなすと、1 つ前の表示範囲に戻ります。

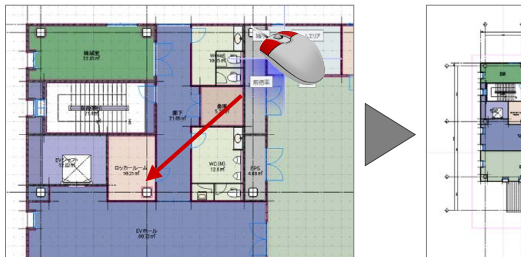

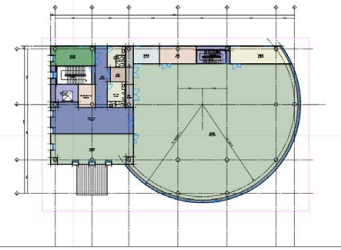

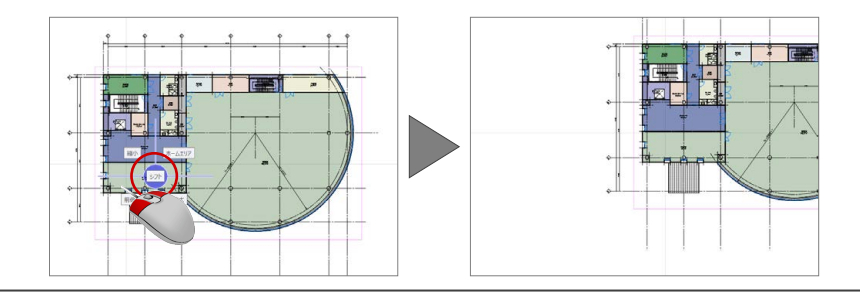

#### **画面を移動する(シフト)**

マウスの左右のボタンを同時に押し、動かさず にボタンをはなすと、その位置に画面の中心が 移動します。

#### **全体を表示する(ホームエリア)**

マウスの左右のボタンを同時に押し、そのまま 右上方向へドラッグしてボタンをはなすと、ホ ームエリアが画面いっぱいに表示されます。

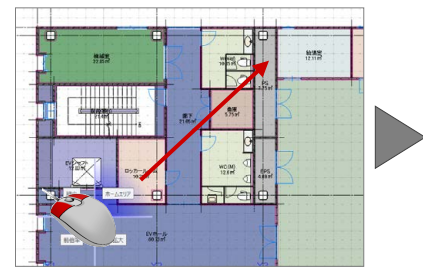

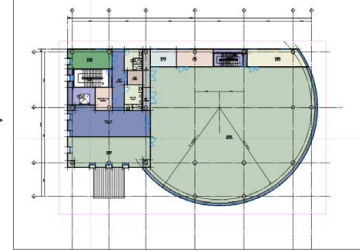

# その他の方法

両ボタンドラッグのほかにマウスホイールや キーボードを使って画面を操作できます。

※ 画面操作の拡大率やシフト率などは、「GLOOBE のオプション(CAD 操作)」にて設定します。

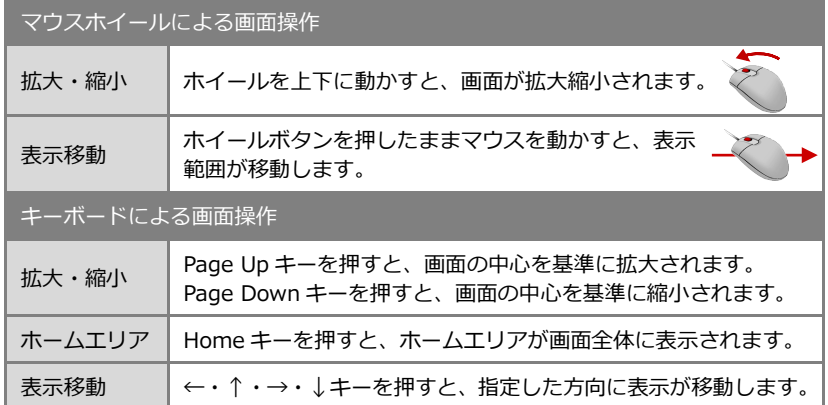

# ズームビュー

拡大したい位置にマウスカーソルを移動して、 Z キーを押すとズームビューが表示されます。 ズームビューを解除するには、解除したいズー ムビュー上にマウスカーソルを置いて、もう一 度 Z キーを押します。

ズームビューは複数表示が可能です。 複数のズームビューを一度に閉じたい場合は、 アクティブなズームビューのオレンジ枠部分に マウスカーソルをあわせて右クリックし、メニ ューから「すべてのズームビューを閉じる」を 選びます。

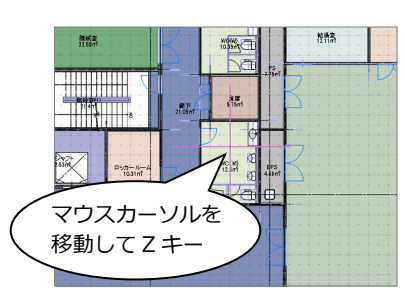

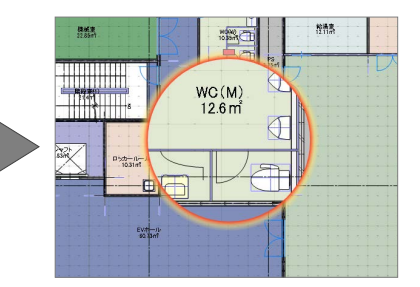

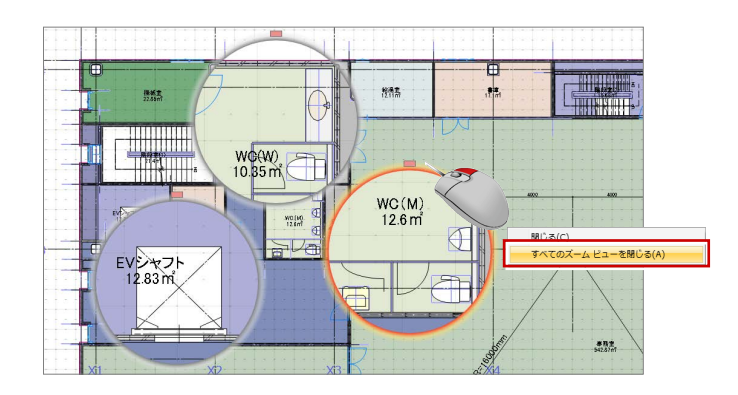

### フィット機能

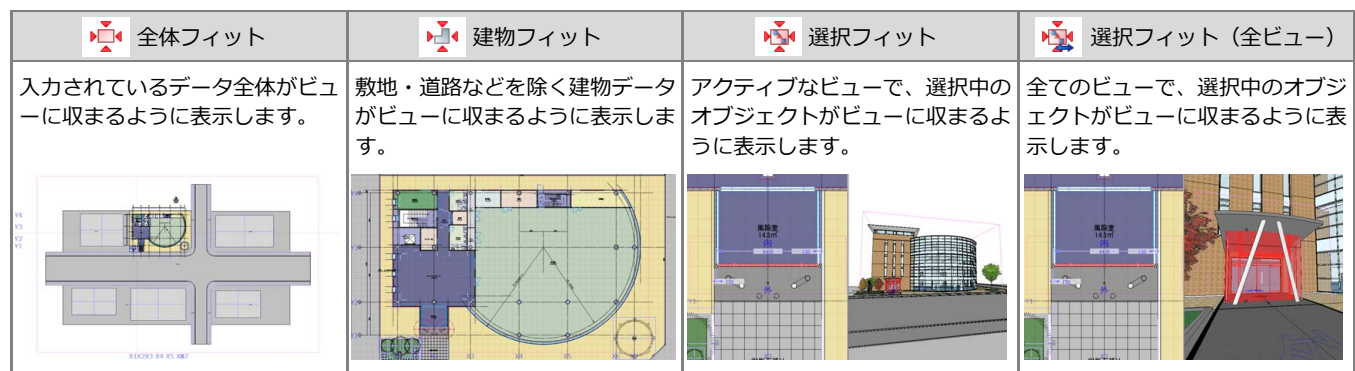

# 2-2 ビューの表示

### ビューを並べて表示する

ツールバーから「左右に並べて表示」をクリッ クすると、平面ビューと 3D ビューが左右に並 んで表示されます。

ビューが複数ある場合は、現在アクティブなビ ューを含む 2 つのビューを並べて表示します。

※「上下に並べて表示」をクリックした場合は、平面 ビューと3Dビューが上下に並んで表示されます。 日田日以降・宿回・の・つ

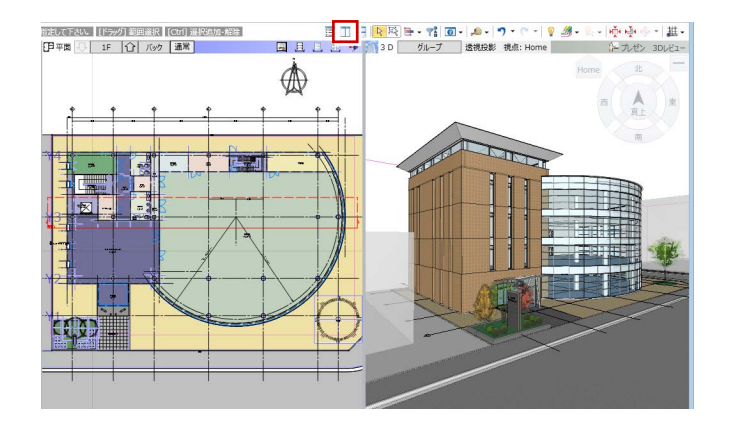

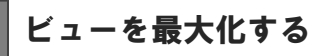

ビューのバーをダブルクリックすると、指定し たビューが最大化されます。もう一度ダブルク リックすると、もとの分割された状態に戻りま す。

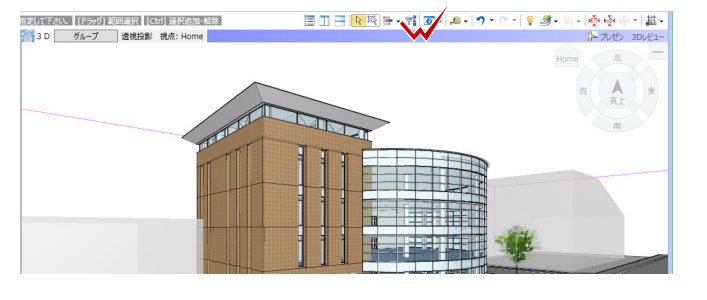

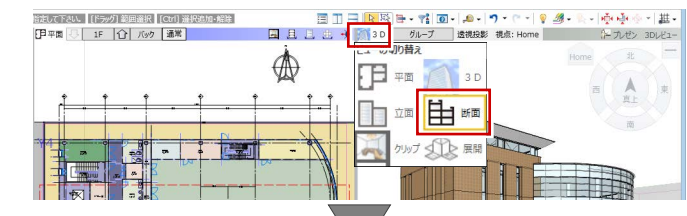

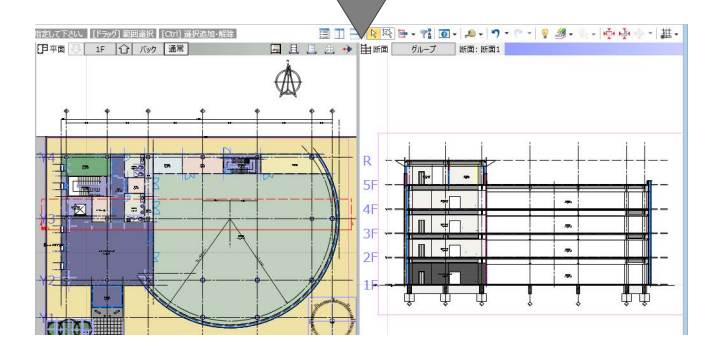

# ビューを切り替える

変更したいビューツールバーの「ビューの切り 替え」をクリックして表示したいビューを選ぶ と、選択したビューに切り替わります。

※ 断面ビューまたは展開ビューを表示するには、断 面線または展開視点を入力しておく必要がありま す。

ビューの操作に関するコマンドは、「選択・表示」 タブからも選択できます。 ⇒ ヘルプの「選択・表示」を参照

#### **スプリットバー**

ビューの右端、また下端に表示されているバーをスプリットバーといいます。スプリ ットバーにマウスカーソルをあわせ、カーソル表示が《→》になった状態でスプリッ トバーをドラッグすると、平面ビューがドラッグした方向に追加表示されます。

# スプリット バー

右端からスプリットバーを左方向へドラッグすると、 平面ビューが右側に 1 面追加表示されます。

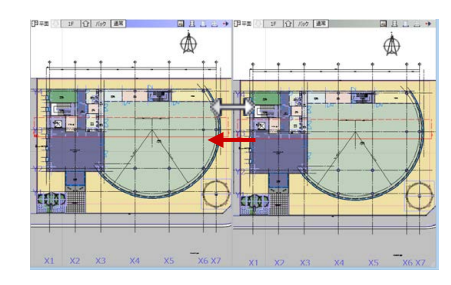

#### **■ 2 画面表示 ■ 4 画面表示**

「左右に並べて表示」の状態で下端からスプリットバーを上方向 へドラッグすると、平面ビューが下側に 2 面追加表示されます。

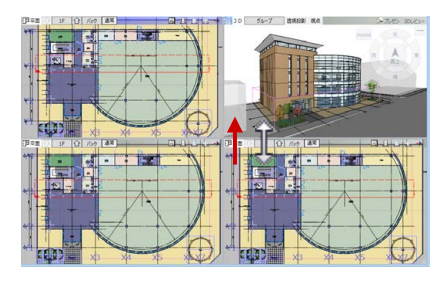

# 2-3 3D ビューの画面操作

### 視点を変更する

#### **視点を回転する**

マウスの右ボタンを押したままドラッグする と、その方向に視点が回転移動します。 また、←・↑・→・↓キーも使用できます。

#### **視点を移動する**

マウスのホイールボタンを押したままドラッ グすると、その方向に視点位置が移動します。

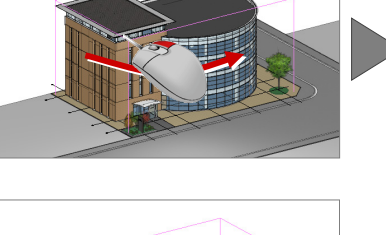

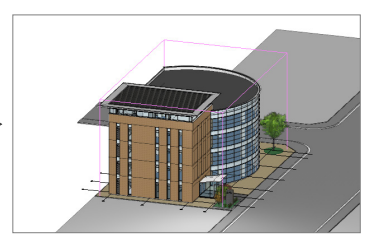

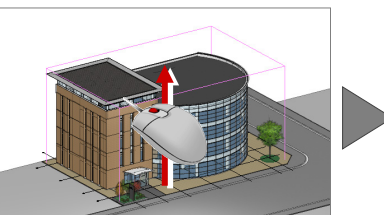

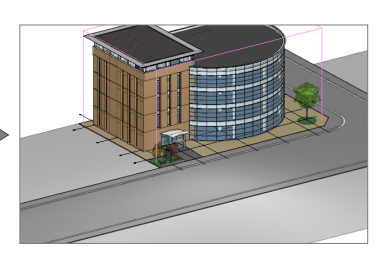

#### **拡大・縮小する**

マウスホイールを向こう側に回す と拡大、手前側に回すと縮小しま す。また、Page Up・Page Down・ Home キーや両ボタンドラッグも 使用できます。

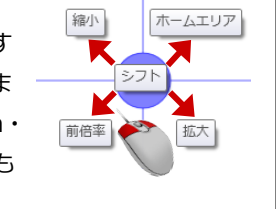

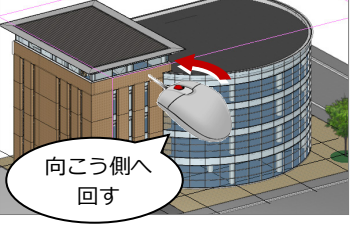

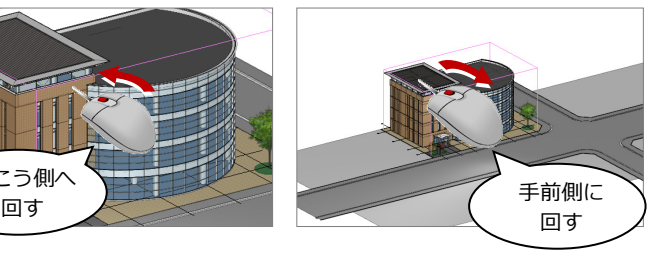

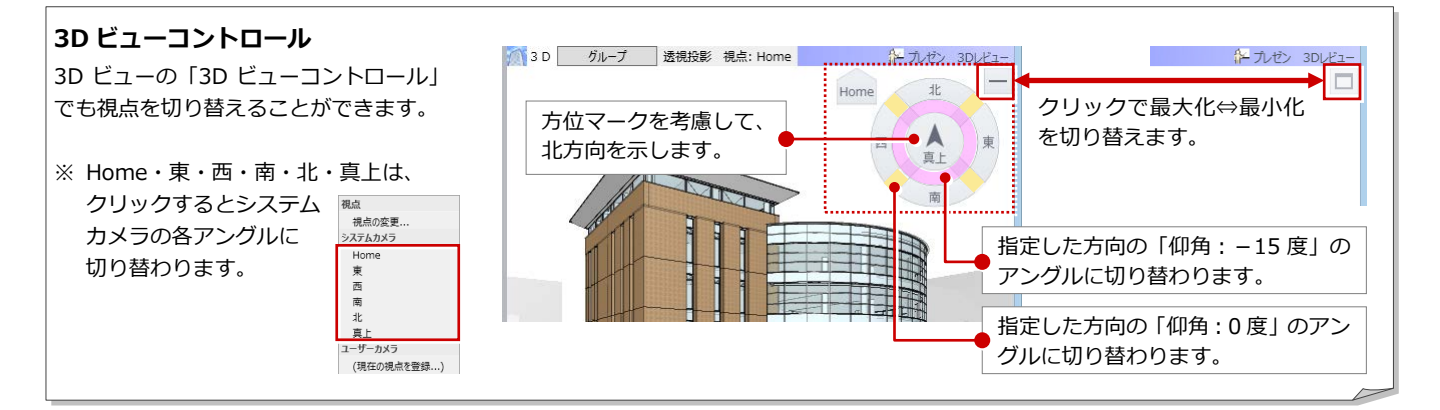

# 任意の視点を設定する

平面ビューツールバーから「視点の変更」をク リックすると、視点位置と注視方向を指定して、 アングルを設定できます。 視点高や仰角、視野角の設定も可能です。

平面ビューが表示されていない場合は、3D ビュー ツールバーの「視点の切り替え」から「視点の変更」 を選ぶと、パネル上で視点を設定できます。

視点を登録するには、3D ビューツールバーの「視 点の切り替え」から「(現在の視点を登録...)」を 選ぶと、現在のアングルを登録できます。

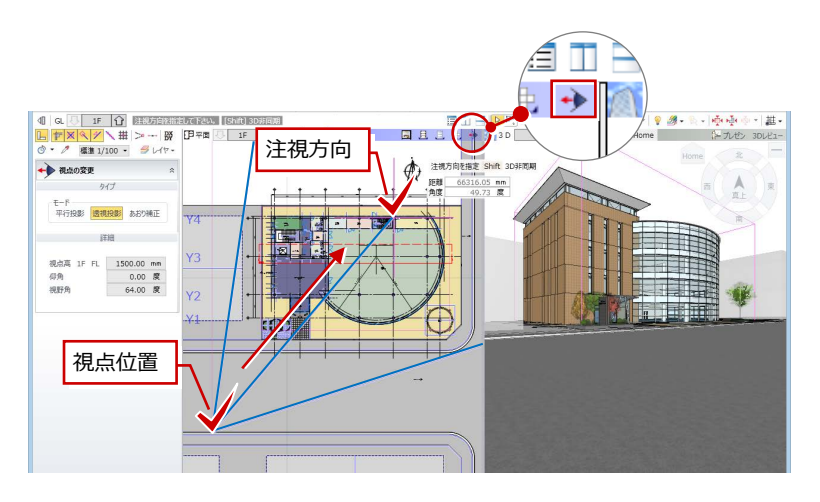

表示エリアを切り替える

- 3D ビューツールバーの「エリアの切り替え」
- で、表示エリアを切り替えられます。

※ 2つの建物グループに分かれていて、右側の建物グループの3階 がアクティブ階になっている状態です。

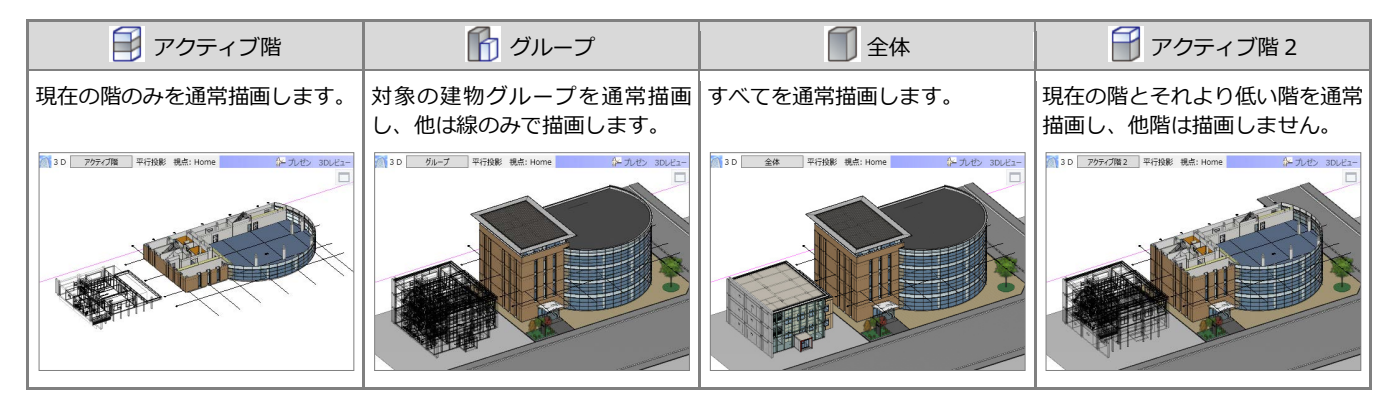

### 部分的なパースを確認する

平面ビューツールバーから「クリップビューを 開く」をクリックすると、指定した範囲のみを 3D ビューで確認できます。

※ もとの 3D ビュー表示に戻るには、クリップビュ ーの「ビューの切り替え」をクリックして「3D」 を選びます。

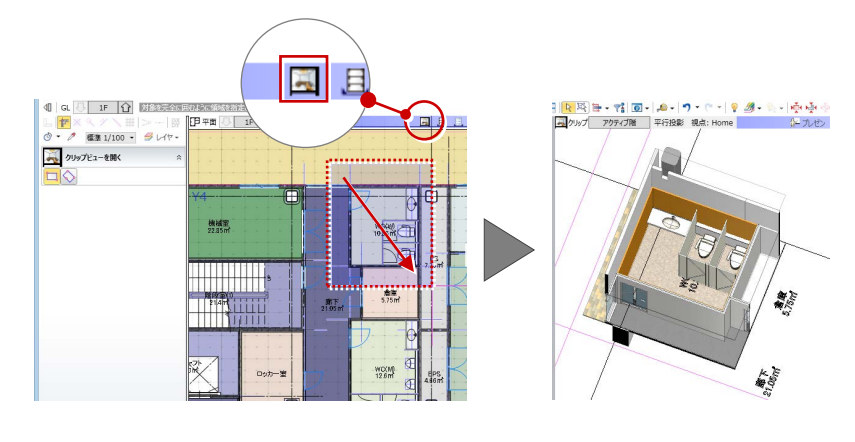

# 2−4 ビューツールバーの機能 ⇒ ⇒ ⌒ルプの 「ビューの表示」を参照

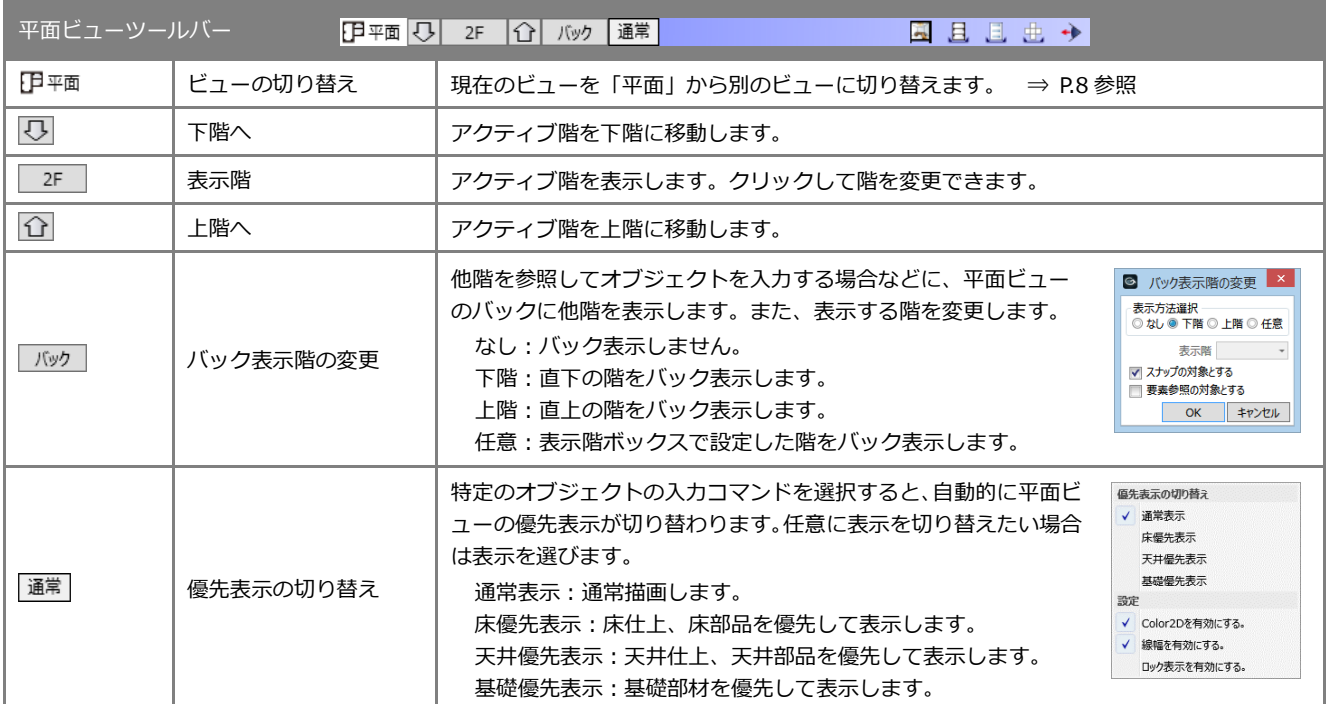

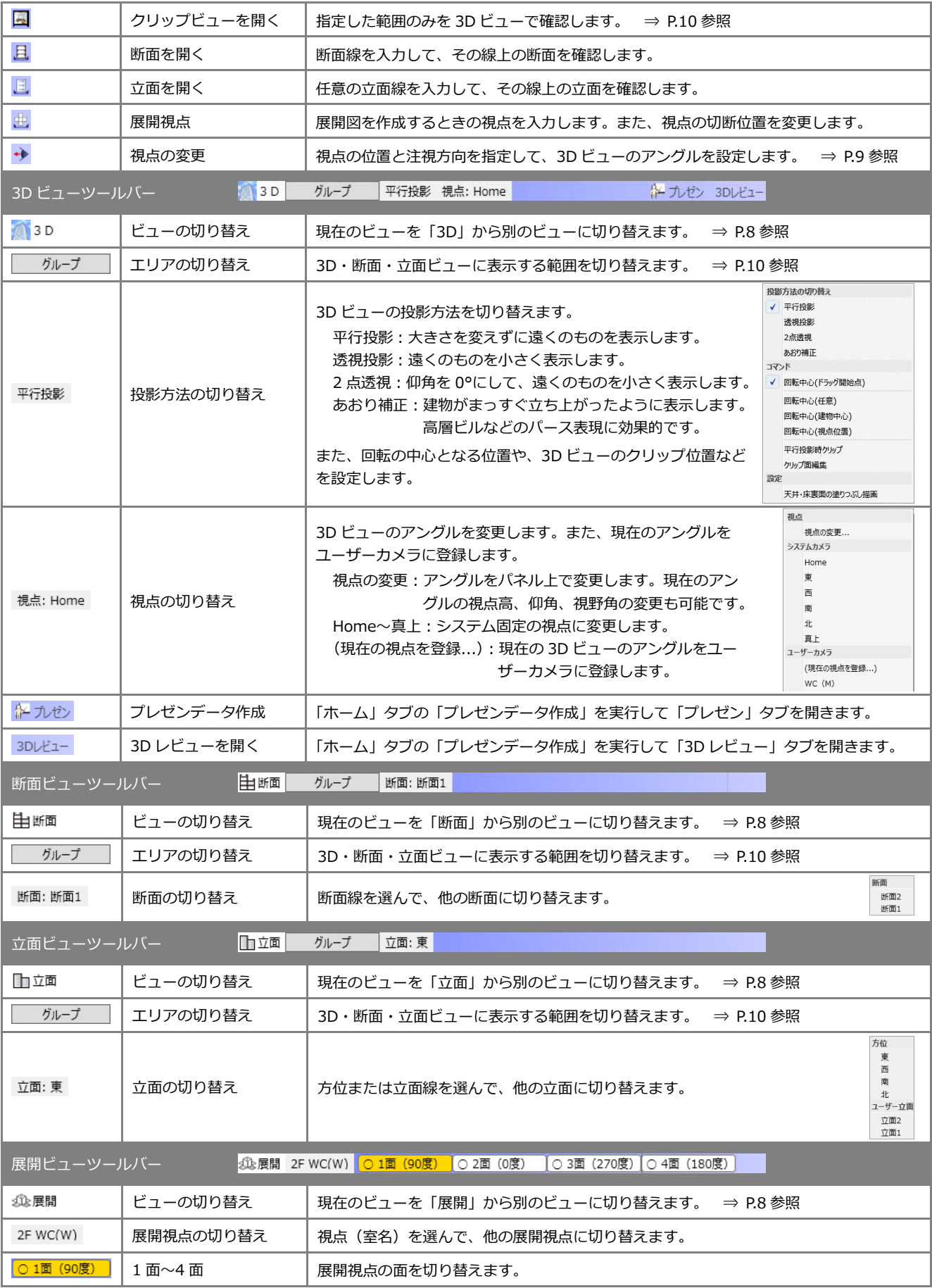

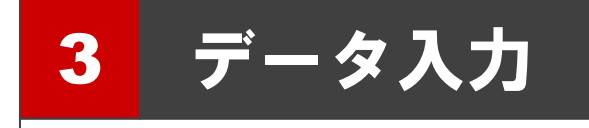

ここでは、データを入力する際に必要な操作や、知っておくと便利な機能について解説します。

**3-1 | リボン** 

#### コマンドボタンの動作

コマンドボタンの上側(もしくは左側)をクリ ックすると、トップ画面に表示されているコマ ンドが実行されます。

コマンドボタンの下側(もしくは右側)をクリ ックするとメニューが表示され、選択したコマ ンドが実行されます。選択したコマンドはトッ プ画面に表示され、次回そのアイコンをクリッ クすると、そのコマンドが実行されます。

メニュー表示のないコマンドは、そのまま選択 したコマンドが実行されます。

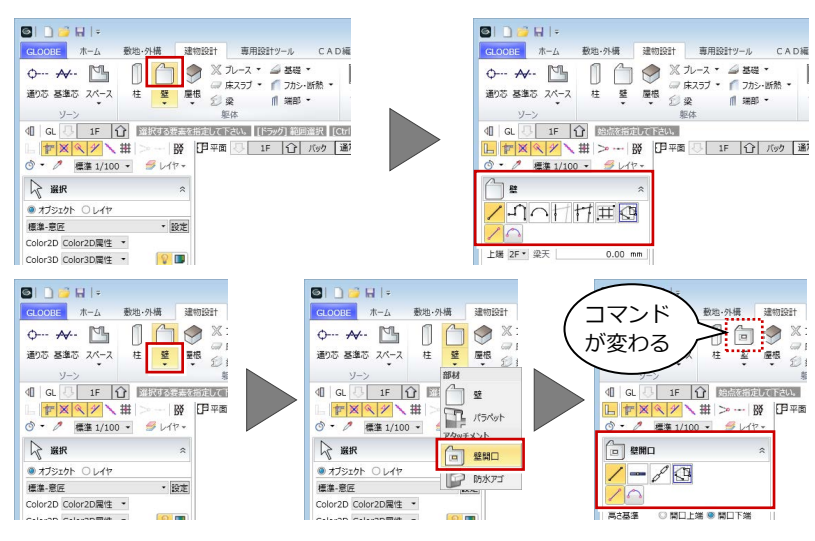

※ リボンを右クリックして「ドロップダウンのコマンドを初期状態にする」を選択 すると、表示が初期状態に戻ります。また、GLOOBE を再起動しても同様です。

### リボンの最小化

「リボン最小化状態切り替え」ボタンをクリック すると、リボンが非表示になります。その状態 で、使用したいリボンのタブをクリックすると、 一時的にリボンが元のサイズで表示され、コマ ンドを選択し終えると、再び最小化されます。 リボンを元の表示に戻すには、再び「リボン最 小化状態切り替え」ボタンをクリックします。

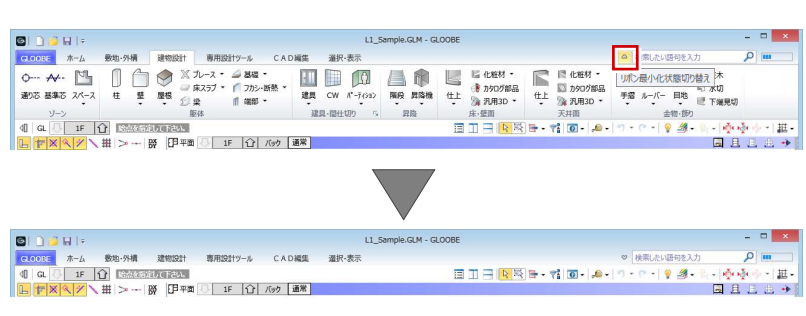

※ リボン表示(通常表示⇔最小化)の切り替えは、リボンを右クリックして 「リボンの最小化」、またはタブのダブルクリックでも可能です。

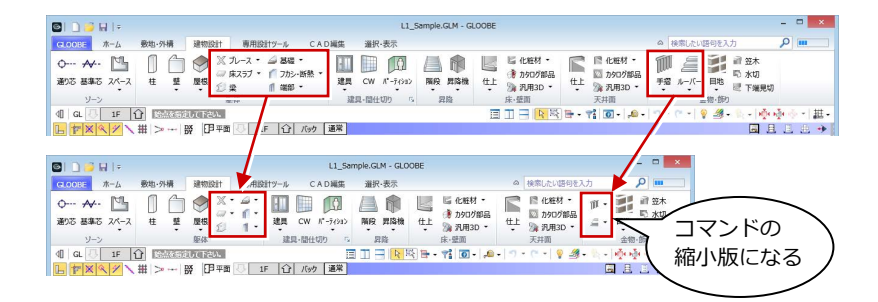

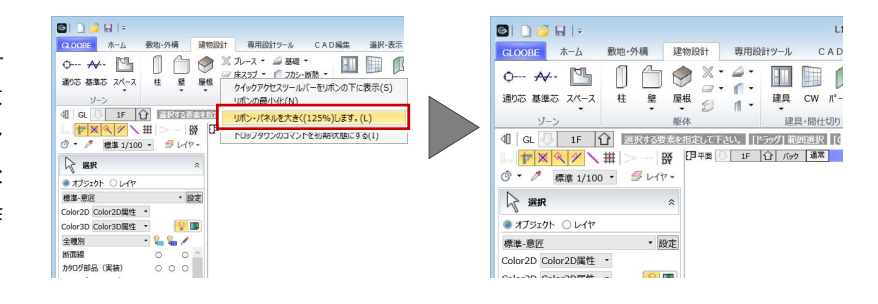

### コマンドの表示

GLOOBE は、ディスプレイの解像度によりリボ ンの表示状態がかわります。ウィンドウにすべ てのコマンドが表示できない場合は、コマンド の縮小版が表示されます。

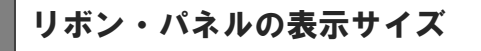

リボンを右クリックして「リボン・パネルを大 きく(125%)します。」を選択すると、リボン やコマンドサポートウィンドウ、ツールバーな どの表示が大きくなります。タッチパネル操作 がしやすくなります。

# 3-2 スナップモード

⇒ ヘルプの「スナップモード」を参照

スナップモードとは、図面上のデータ(図形からできる頂点、線分)や補助線、グリッドを利用して、マウスで正確な位置を つかむ(スナップする)機能です。

### スナップモードを切り替える

オブジェクトの入力時、右図に示すポイントを つかみたいときは、該当するスナップモードを ON にします。アイコンをクリックすることで ON/OFF の状態を切り替えます。

スナップモードが全部 OFF のとき、または付近 にスナップの対象が存在しない場合は、CAD 領 域上の任意の点をスナップします。

CAD 領域に表示されているマス目を「グリッド」といい、 手書きで図面をかくときの方眼紙の役割をします。 ツールバーの「グリッド・ドラフタ」メニューから「グリ ッド設定」を選ぶと、グリッド線の原点、方向、間隔、分 割数を設定できます。

⇒ ヘルプの「グリッド設定/ドラフタ設定」を参照

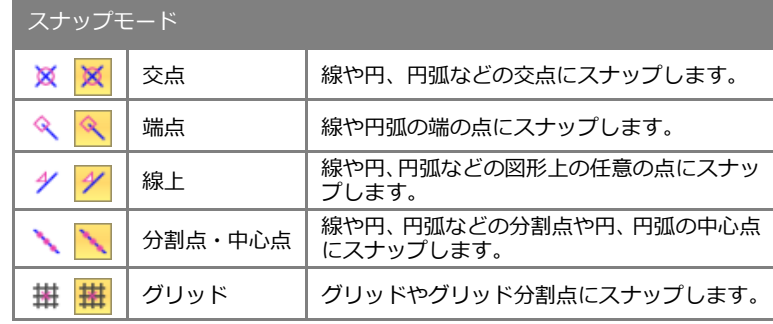

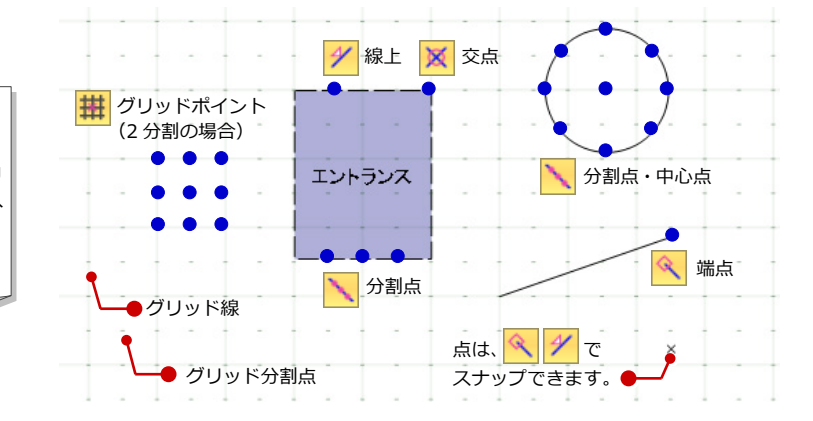

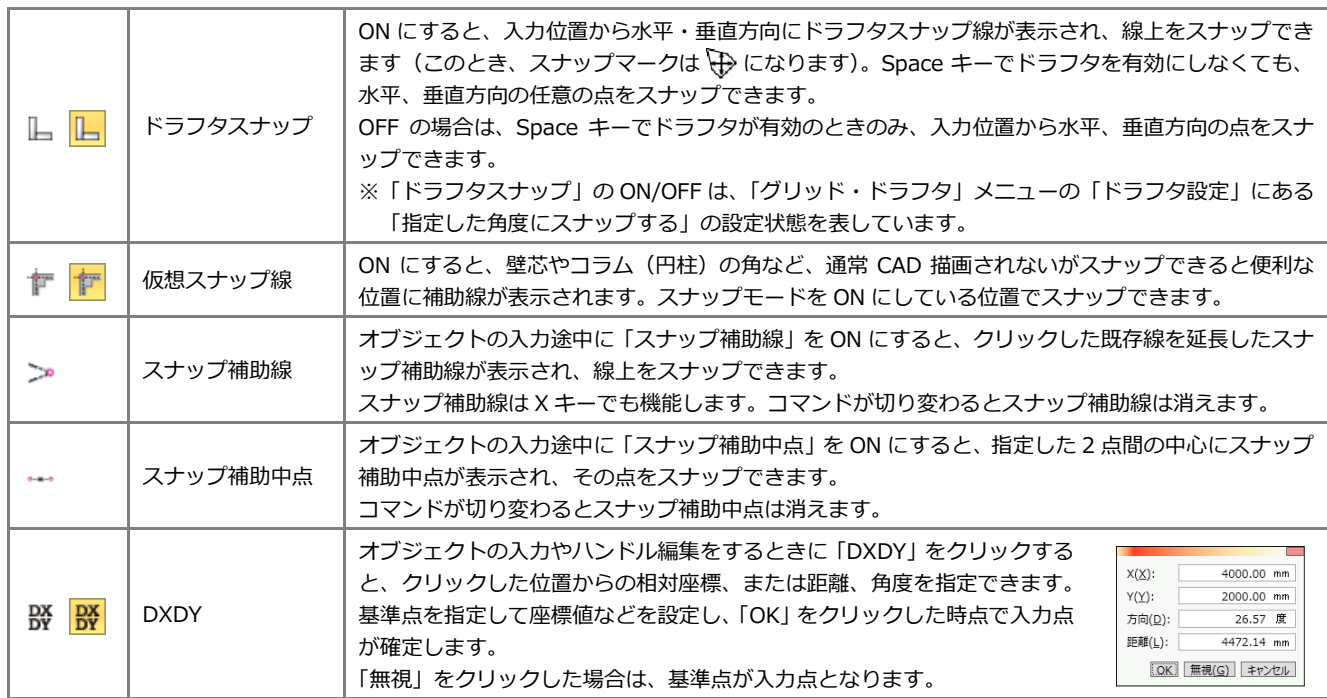

#### その他のスナップモード

# 3-3 入力補助機能

### カーソルエディット

オブジェクトの入力時、距離や角度、平行線の 間隔などがカーソル近くに表示されます。 ボックスに直接キーボードから数値を入力でき るので、視線をカーソルから動かすことなく正 確に作図できます。四則演算 距離 300/2+1500 mm にも対応しています。 角度 0.00 度

# 最近使ったコマンド

「最近使ったコマンド」の左側部分をクリックす ると、前回使用したコマンドを実行できます。 また、右側の▼をクリックすると、これまでに 使用したコマンドの履歴が最大 5 つまでリスト 表示され、リストからコマンドを実行できます。

# スポイト

「スポイト」をクリックして入力済みのオブジェ クトを指定すると、指定したオブジェクトから プロパティを取得して、同じ属性のオブジェク トを入力できる状態になります。 コマンドを選択してプロパティを設定する手間 を省けます。

# 簡略/標準/詳細表現

平面ビューの表示を切り替えます。通常は「標 準」を使用しますが、「詳細」に変更すると、柱 や梁の被覆材や詳細建具枠などを描画します。

- ※ 簡略/標準/詳細の縮尺は「作図表現(縮尺・レ ベル他)」の「縮尺」で設定できます。
	- レイヤ・線幅・線種・線色

線分、文字、寸法線などの 2D 汎用データを入力 するときに使用するレイヤ、線幅、線種、線色を 設定します。

**メモリ使用状況**

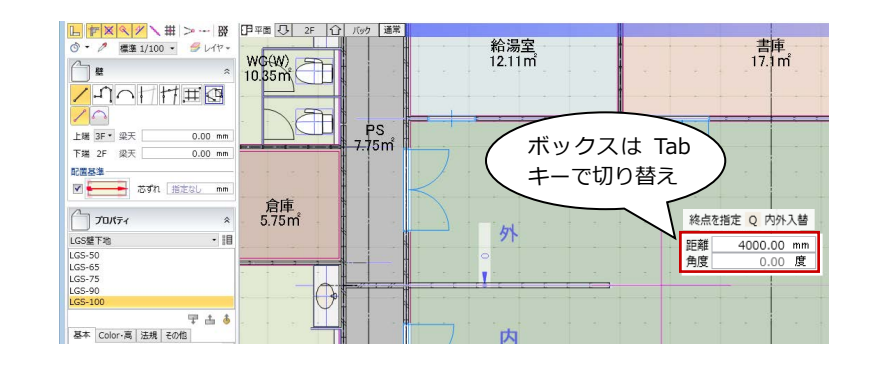

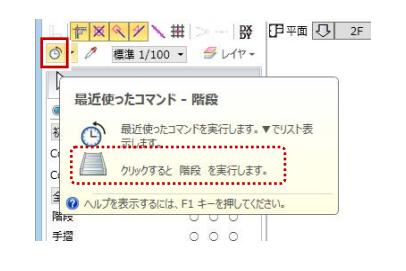

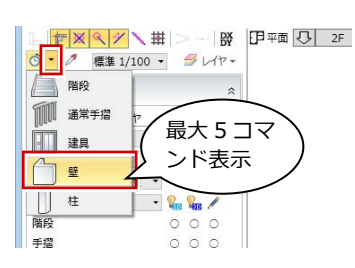

 $0.00$  mm

2000.00 mm

1800.00 mm

 $\overline{mn}$ 

 $mm$ 

● 始点開口幅 →

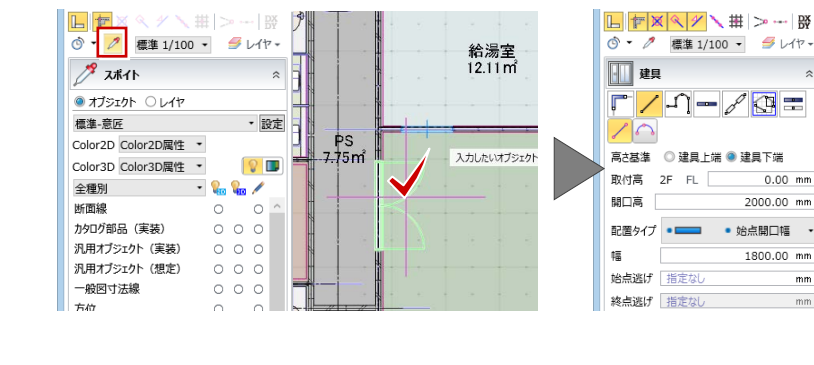

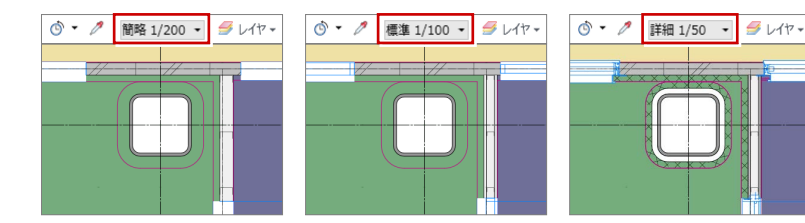

⇒ ヘルプの「簡略/標準/詳細表現」を参照

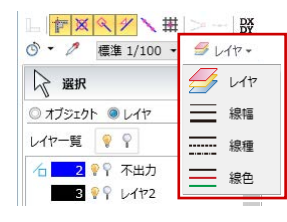

⇒ ヘルプの「レイヤ」「線幅/線種/線色」を 参照

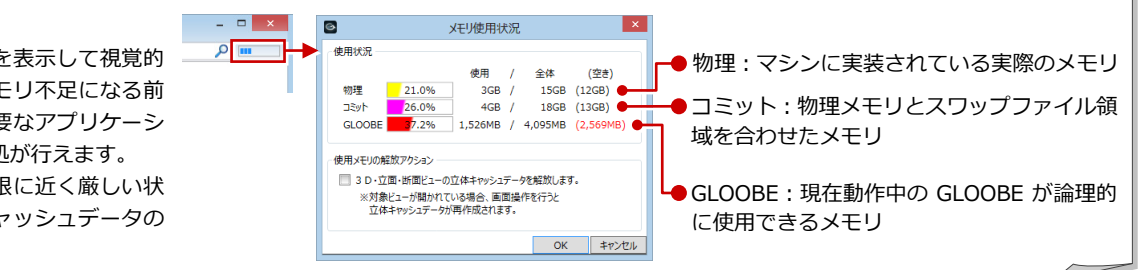

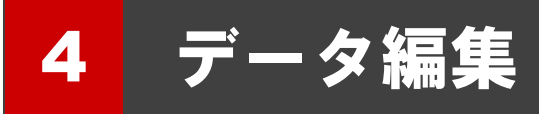

ここでは、データの選択や編集の際に必要な操作、その他便利な機能について解説します。

4-1 データの選択

### 選択の基本操作

#### **データを選択する**

ツールバーの「選択」をクリックすると、デー タを選択できる状態になり、クリックで 1 点指 定できます。ドラッグすると範囲指定になり、 複数のデータを選択することができます。 また、Ctrl キーを押しながらデータを選択する と、選択済みのデータに追加や解除が行えます。

#### **選択するデータを選ぶ**

他と重なっているデータを選択する場合は、付 近のデータがハイライト表示されているときに Tab キーを押します。

重なっているデータがリスト表示されるので、 Tab キーもしくは矢印キーで対象を目的のデー タに切り替え、Enter キーを押して確定します。

#### **グループ化されたデータを選ぶ**

ツールバーの「グループ選択」をクリックする と、グループ化されたオブジェクトをワンクリ ックでまとめて選択できます。

⇒ ヘルプの「選択/グループ選択」「選択モードの切り替え」 「フィルタ」を参照

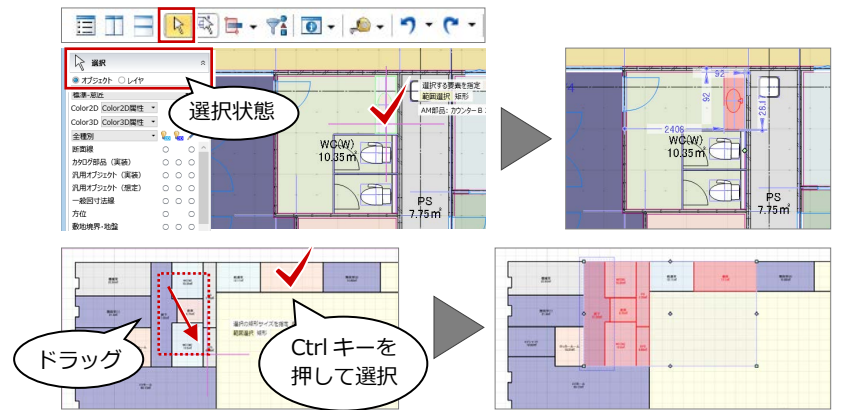

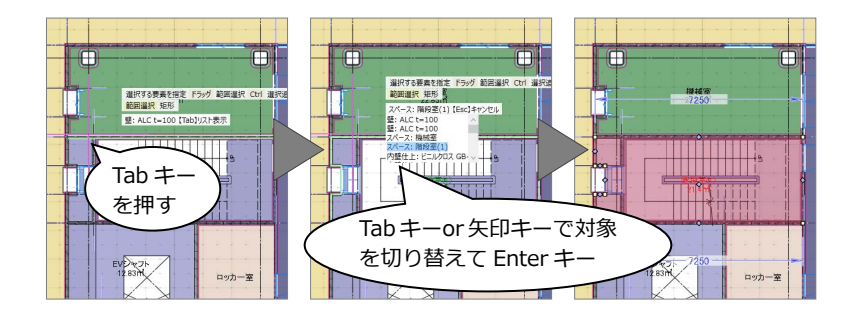

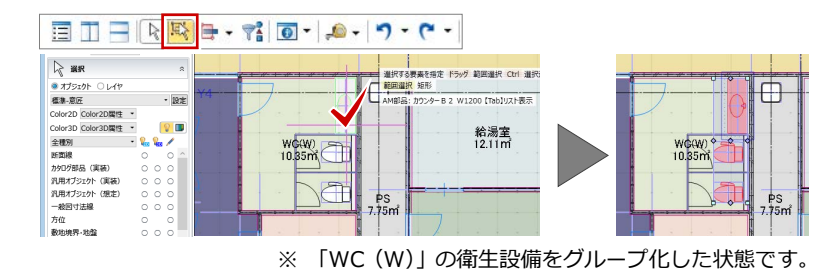

#### 選択モードの切り替え

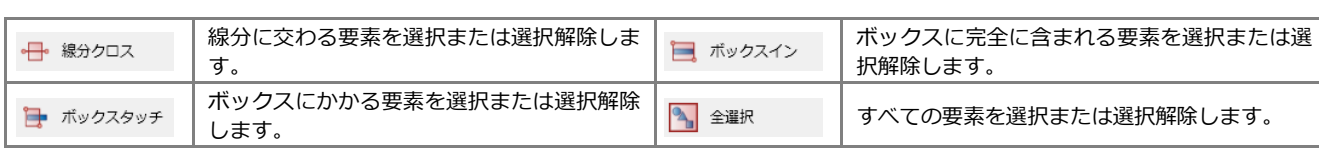

▲ 図<br>▲ 図 編造 (21) で<br>▲ 図 壁<br>■ 図 ALC縦 (32) で<br>■ 区 CB縦 (1) で<br>■ LGS (18) で

図 複合壁 (6) V - ■ 本スプ<br>- ■ RC (1) マ<br>- 建具<br>- カーテンウォール ( 

e e

フィルタ

ツールバーの「フィルタ」をクリックすると、 オブジェクト単位でデータを選択することが できます。旗マークをクリックすると、検索条 件の設定も可能です。

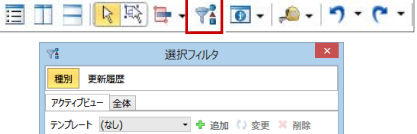

OK キャンセル

 $\boxed{\Box\hspace{0.05cm} \Box\hspace{0.05cm} \Box$ 

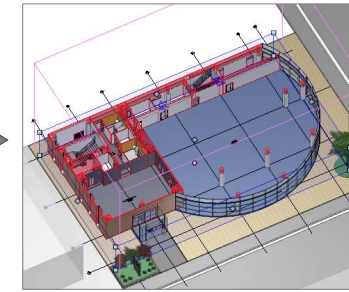

# 4-2 データの編集

# ハンドル編集

オブジェクトを選択すると、四角形のハンドル が表示されます。このハンドルを操作して、オ ブジェクトを移動したり変形することができ ます。ここでは、壁と建具のハンドル編集を紹 介します。

#### **移動する**

ハンドルが「○ 移動」の状態でドラッグすると、 オブジェクトを移動できます。 また、右図のように壁が隣接している場合は、 その壁も同時に伸縮します。

⇒ 部材の追従については、次ページ参照

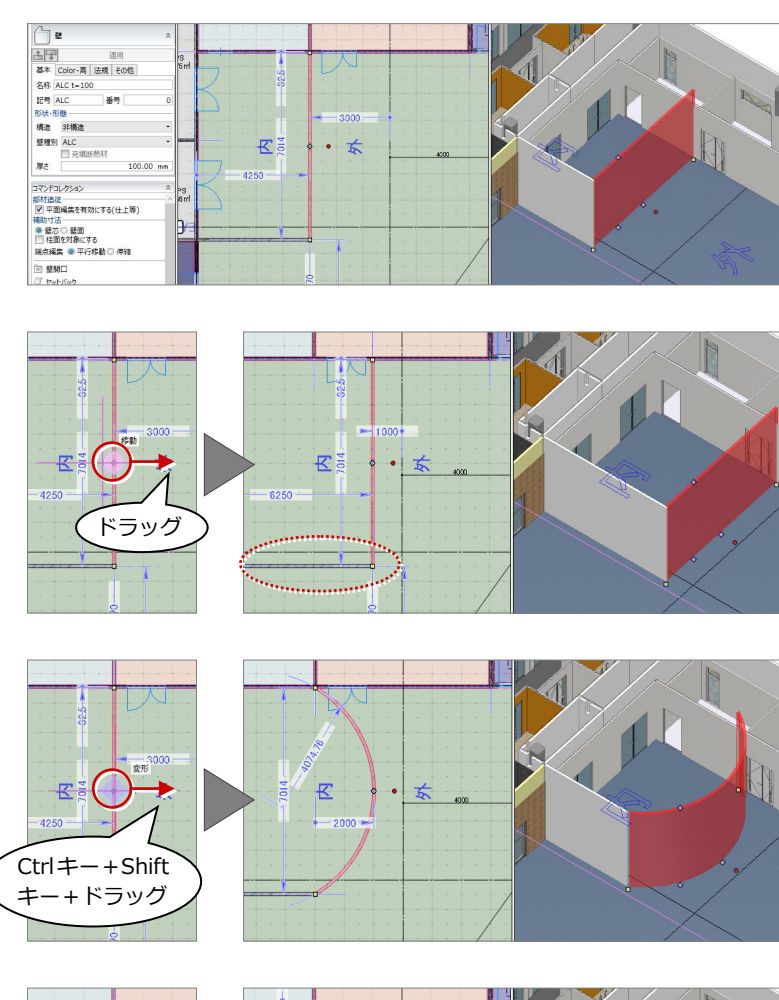

# **伸縮する**

**変形する**

端部のハンドルが「□ 変形」の状態でドラッグ すると、延長上に長さを伸縮できます。

壁、階段などは、中央のハンドルが「◇ 変形」 の状態で Ctrl キーと Shift キーを押しながらド ラッグすると、円弧形状に変形できます。

「GLOOBE のオプション(CAD 操作)」の「入力・ 編集補助」が「Shift キー押下で制約」になって いる場合は、Shift キーを押しながらドラッグで 延長上への伸縮になります。

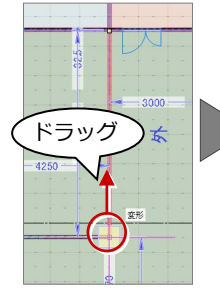

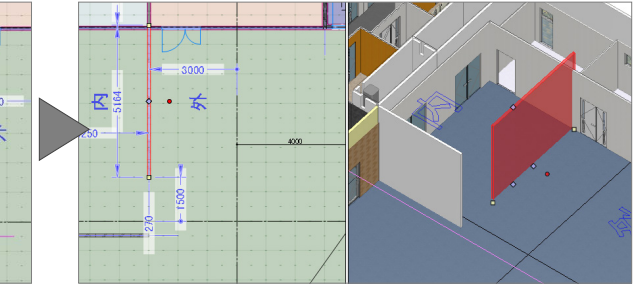

#### **端部を移動する**

端部のハンドルが「□ 変形」の状態で Shift キ ーを押しながらドラッグすると、任意の位置に 頂点を移動できます。

「GLOOBE のオプション(CAD 操作)」の「入力・ 編集補助」が「Shift キー押下で制約」になって いる場合は、Shift キーなしのドラッグで任意移 動になります。

# Shift  $\pm$  -+ドラッグ

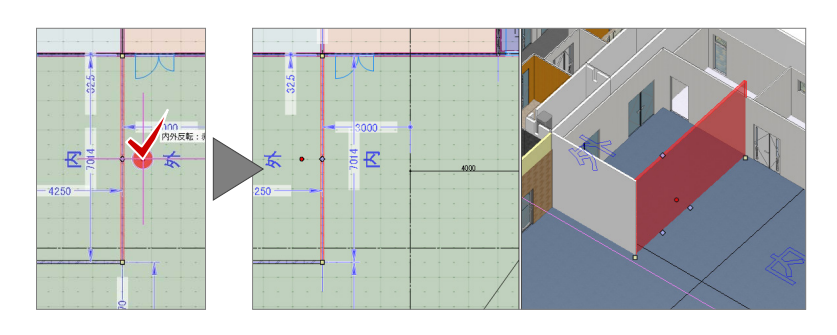

#### **内側・外側を変更する**

壁、建具などの場合、中央のハンドルが「○ 内 外反転」の状態でクリックすると、内側・外側 を変更できます。 ハンドルが表示される方が外側です。

16

### **高さを変更する(※3D ビュー専用)**

壁上部・下部のハンドルが「◇ 変形」の状態で ドラッグすると、壁の高さが変わります。

> ドラッグ ドラッグ

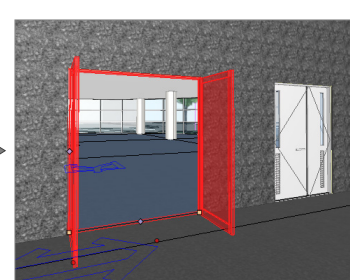

#### **建具を開閉する(※3D ビュー専用)**

建具のハンドルが「◇ 開閉操作」の状態でドラ ッグすると、建具が開閉します。

※ 建具を開いた状態を保存することはできません。 モデルを再度読み込むと、閉じた状態で表示され ます。

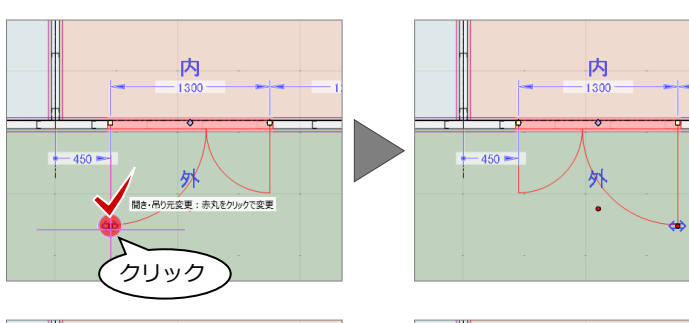

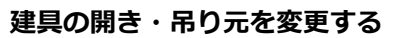

建具のハンドルが「⇔ 開き・吊り元変更」の状 態でクリックすると、吊り元の位置が変わりま す。

開く方向を変更する場合は、ハンドルが「○ 内 外反転」の状態でクリックします。

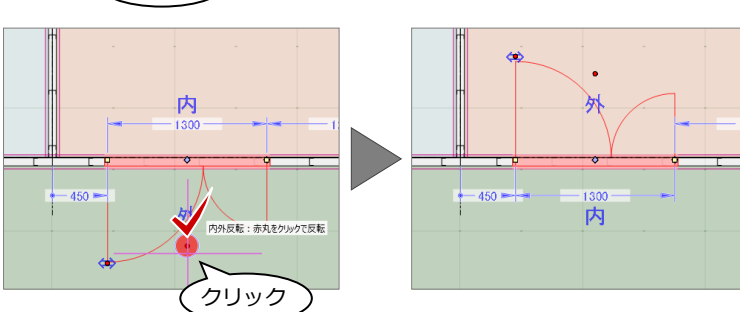

#### **部材の追従**

スペースの領域を変更する場合で、コマンドコレ クションの「平面編集を有効にする(壁・仕上等)」 が ON のとき、隣接する壁、建具、仕上、巾木、 廻縁などが移動します。 平面ビューで通り芯や基準芯、柱、壁、梁などを 編集した場合も同様です。

また、スペースの天井高や床高などを変更する場 合で、「高さ編集を有効にする(仕上等)」が ON のとき、スペース領域内にある仕上やカタログ部 品などが移動します。

⇒ ヘルプの「部材追従」を参照

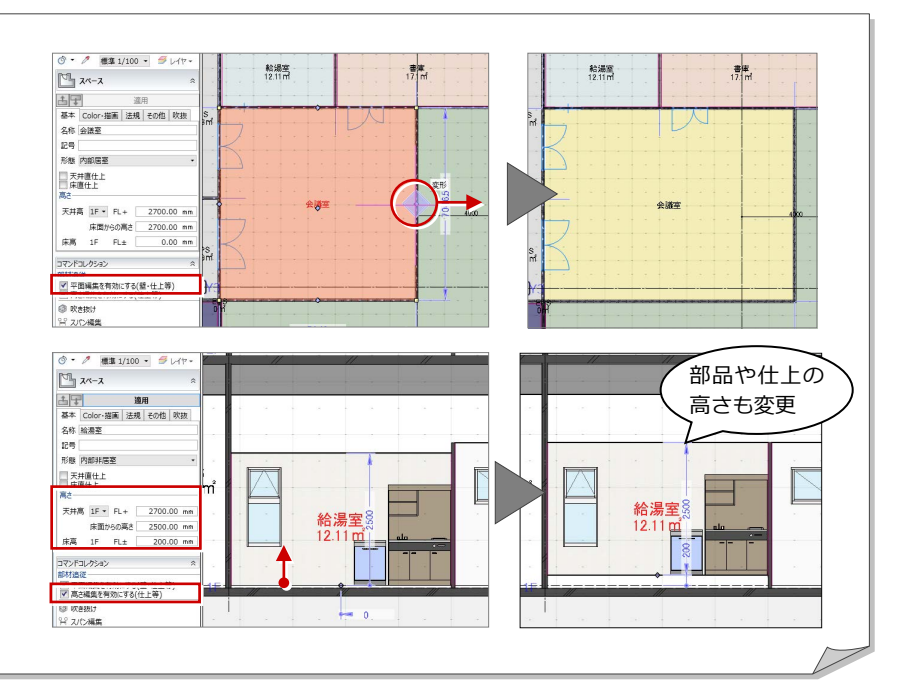

### 補助寸法編集

オブジェクトを選択すると寸法線が表示され ます。

矢印が表示された状態で寸法をクリックして、 値を変更すると、オブジェクトを移動したり、 変形することができます。

矢印の向きは編集の基準を表しており、基準を どこに取るかによって結果が異なります。

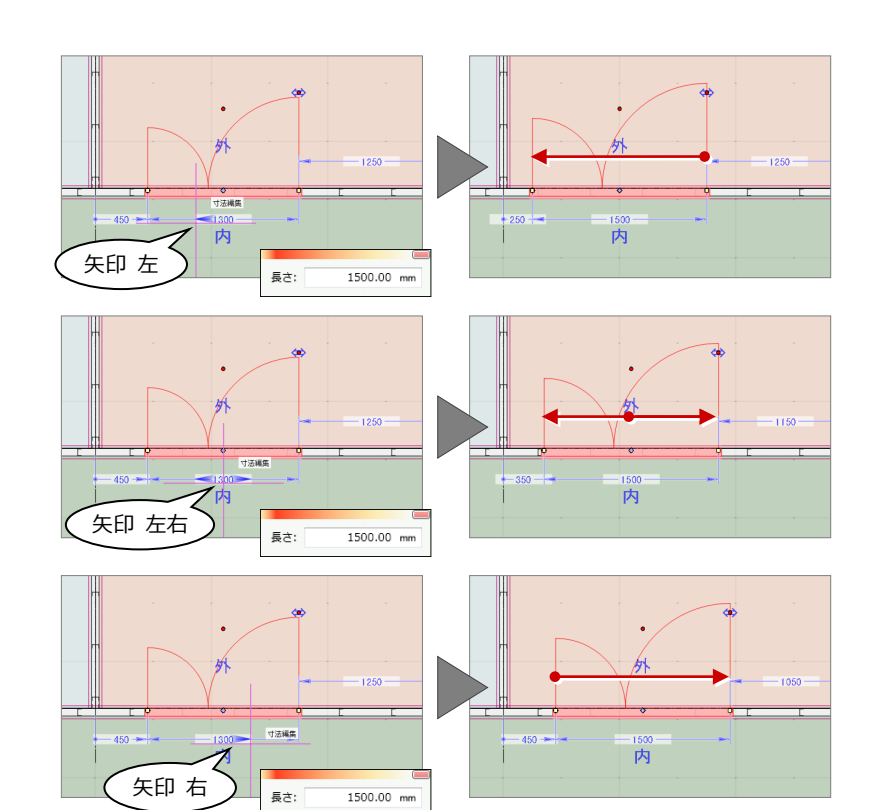

### プロパティの変更

オブジェクトを選択すると、コマンドサポート ウィンドウにプロパティ情報が表示されます。 名称や形状、Color などを変更し「適用」をク リックすると、変更した内容でプロパティが更 新されます。

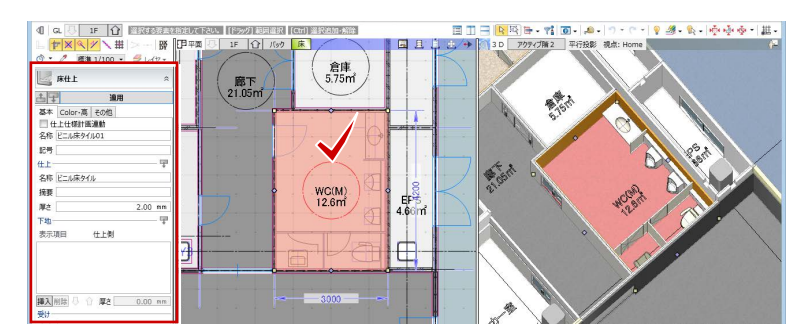

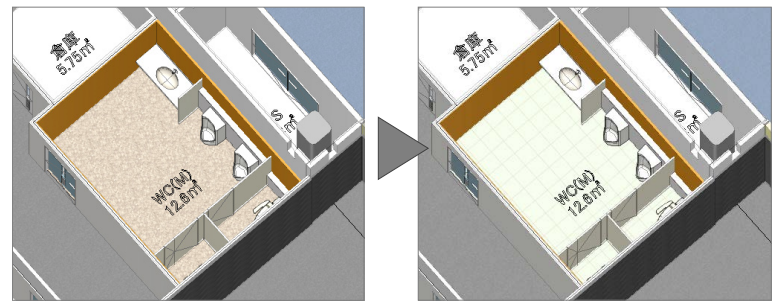

# コマンドコレクション

オブジェクトを選択すると、コマンドサポート ウィンドウにそのオブジェクトに関連する編集 機能をまとめたコマンドコレクションが表示さ れます。表示される内容は、選択したオブジェ クトにより異なります。

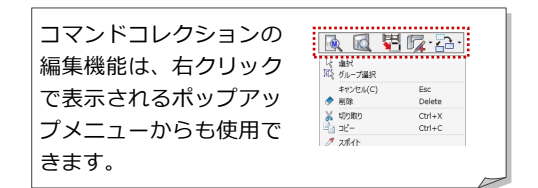

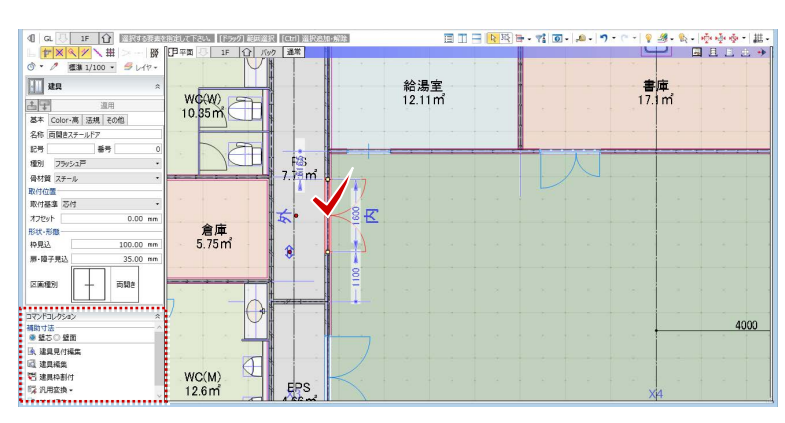

⇒ ヘルプの「コマンドコレクション」を参照

# 4-3 ツールバーの機能 ⇒ ヘルプの 「ビューの表示」「選択・表示」を参照

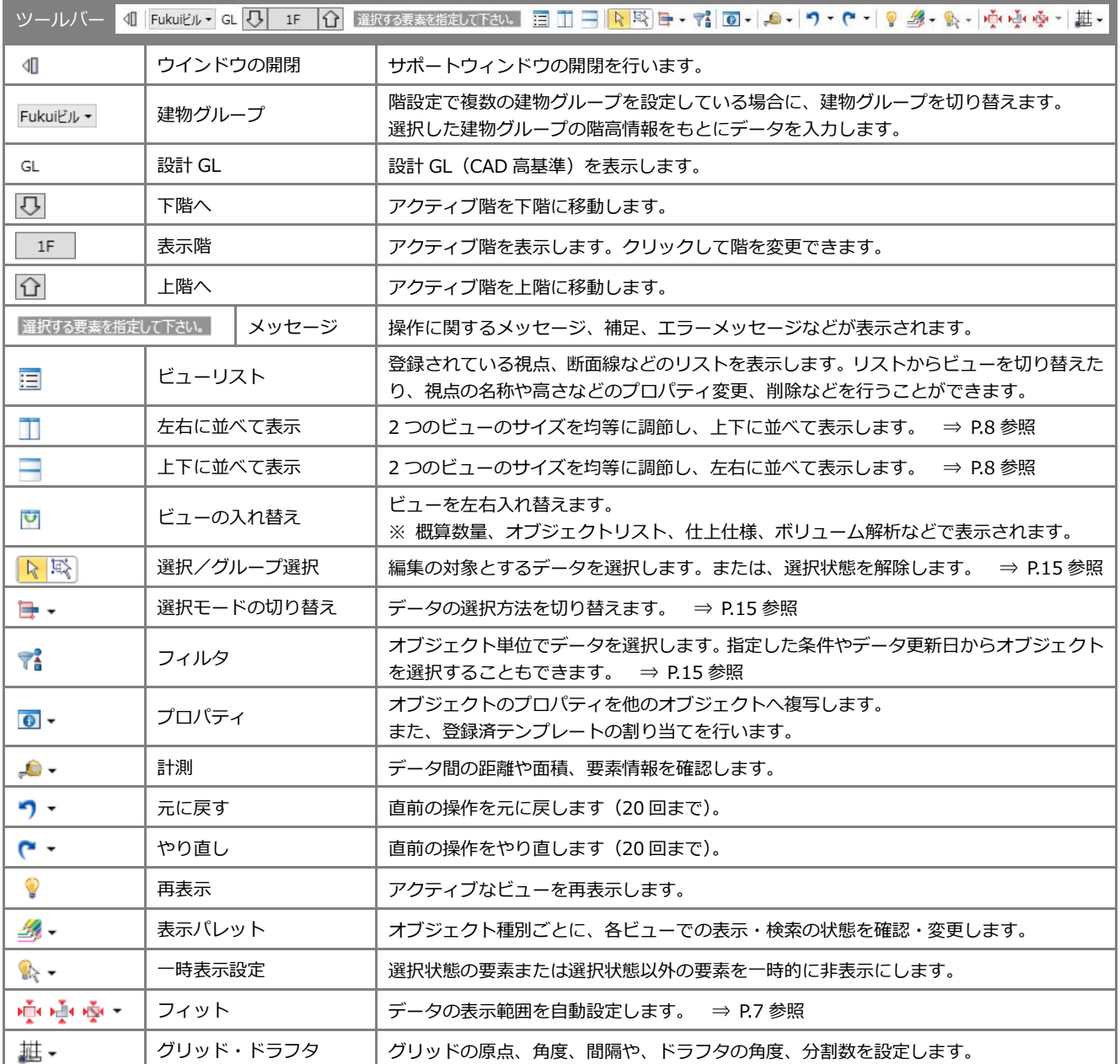

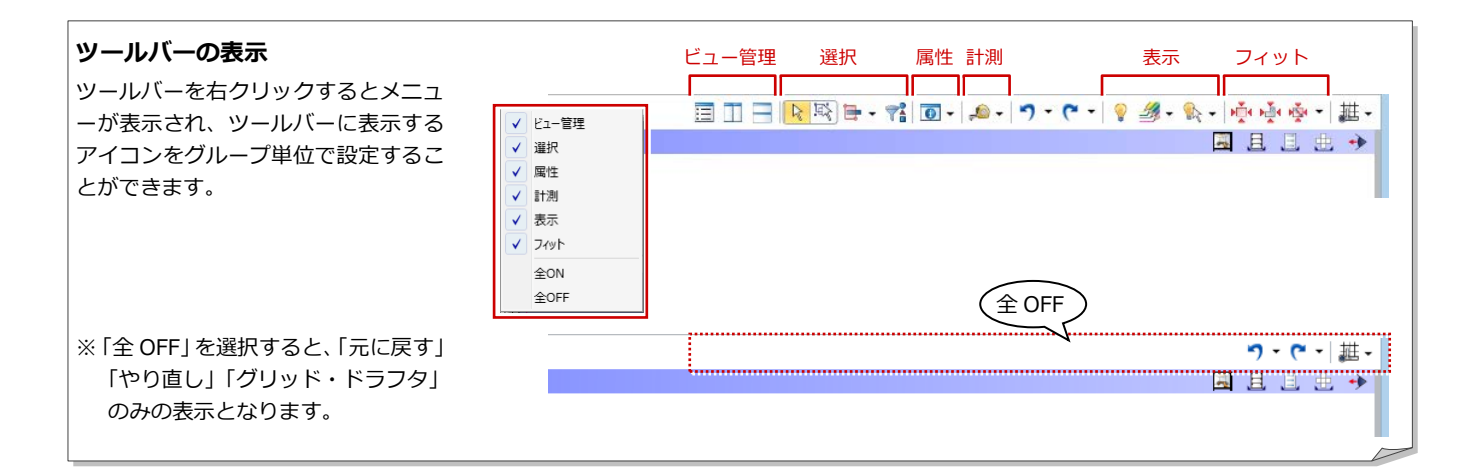

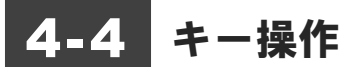

#### ショートカットキー

コマンドをリボンやツールバーなどから選ぶこと なく、キーを押すだけで実行できます。Windows 共通のショートカットキーもあります。

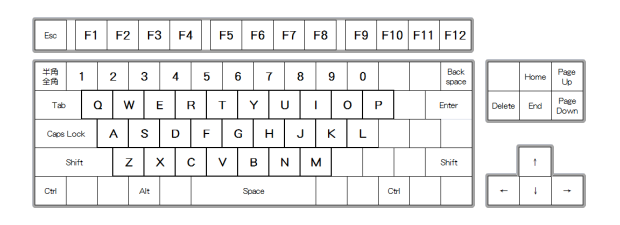

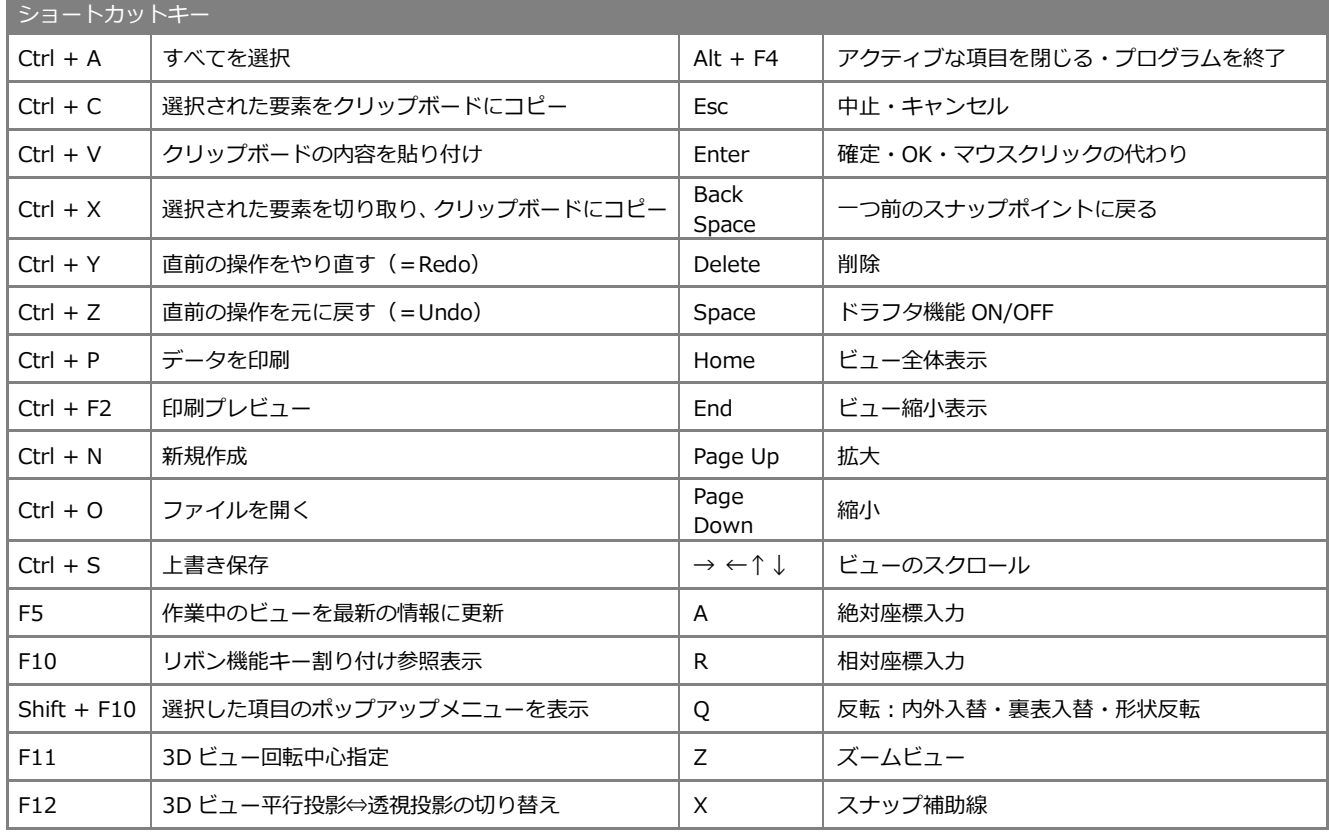

#### ホットキー

GLOOBE 独自のショートカットです。 複数文字のキーに割り当てられているコマンド は、頭のキーを押すとそのキーに割り当てられて いるコマンドが一覧表示され、さらに続けてキー を打つとコマンドが絞られて実行できます。

ホットキーの内容は、「GLOOBE のオプション(ユ ーザー設定:キー)」の「キーカスタマイズ」で、 変更することができます。

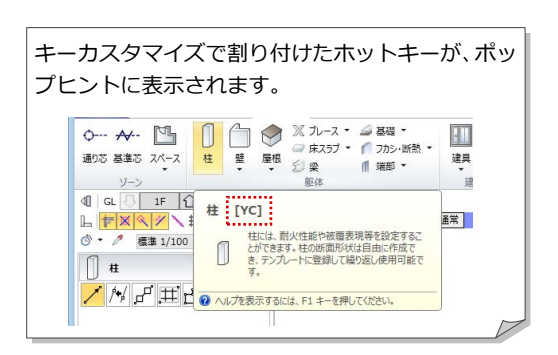

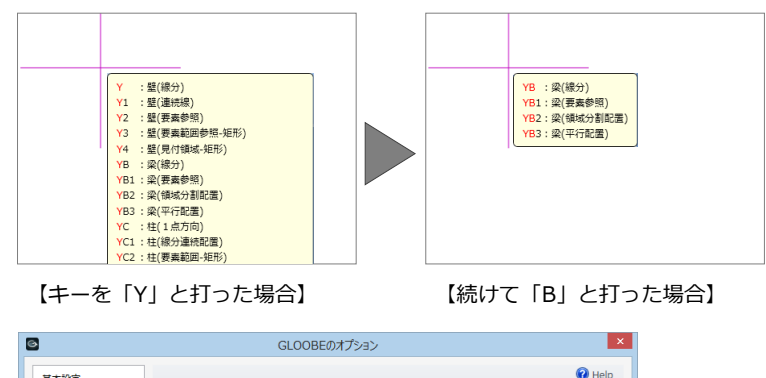

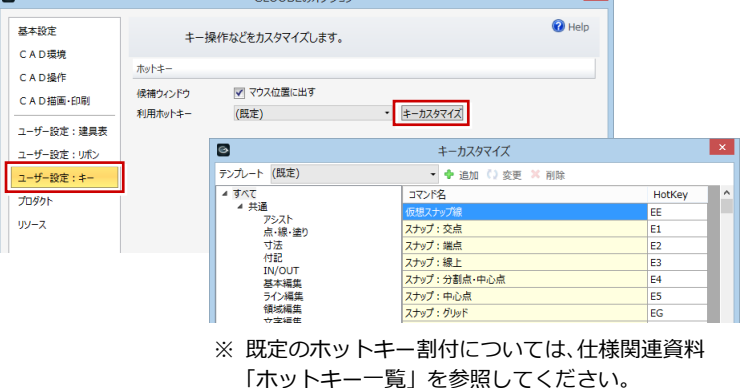

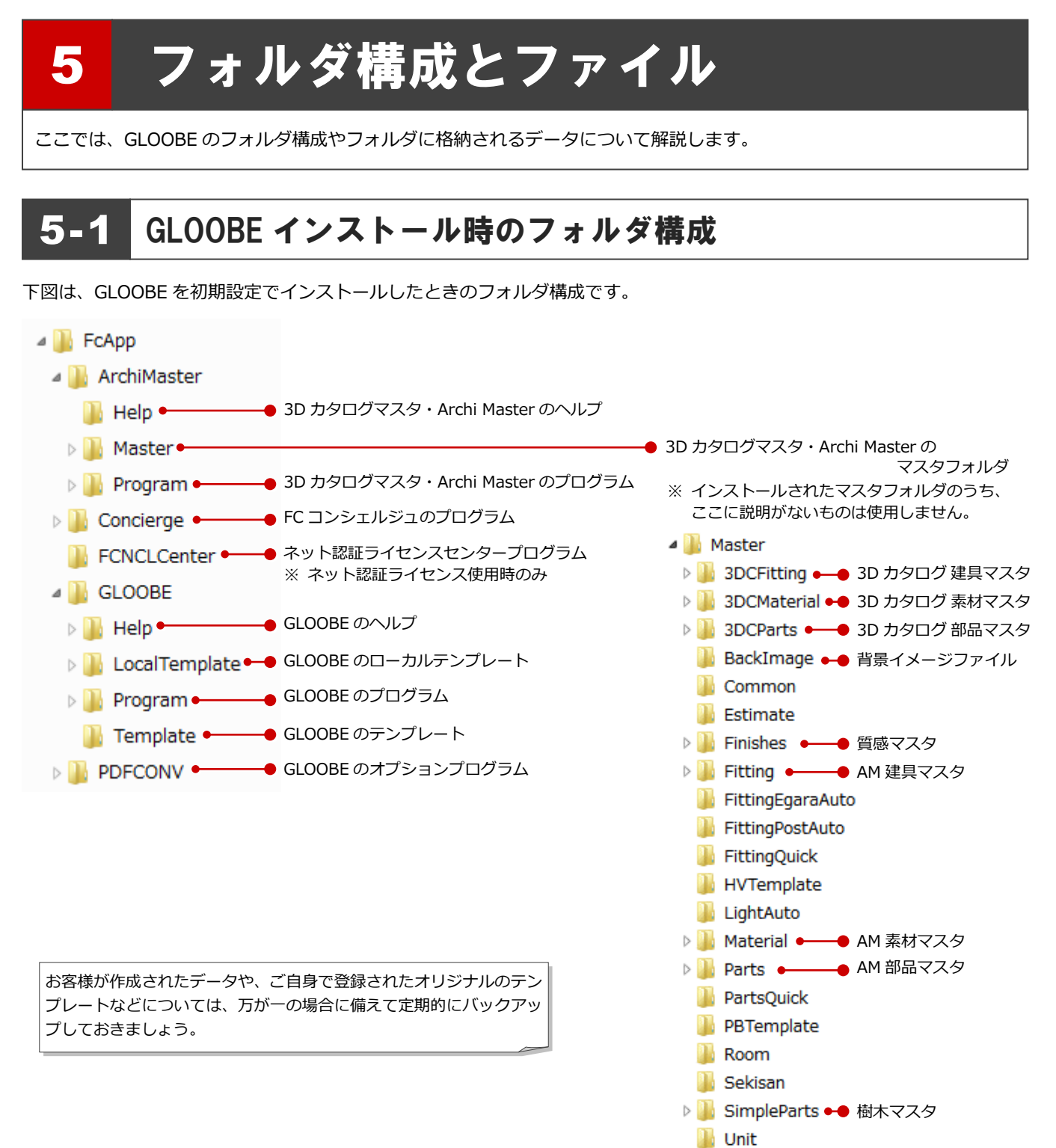

21

# 5-2 データファイルについて

下図は、GLOOBE のデータファイル、およびエクスポート可能なファイルです。

GLOOBE からエクスポートしたモデルデータや Excel ファイル、「プレゼン」タブの各コマンドで作成した成果物などは、管 理フォルダに保存されます。管理フォルダは、モデルデータと同名のフォルダで、データを出力すると自動的に作成されます。

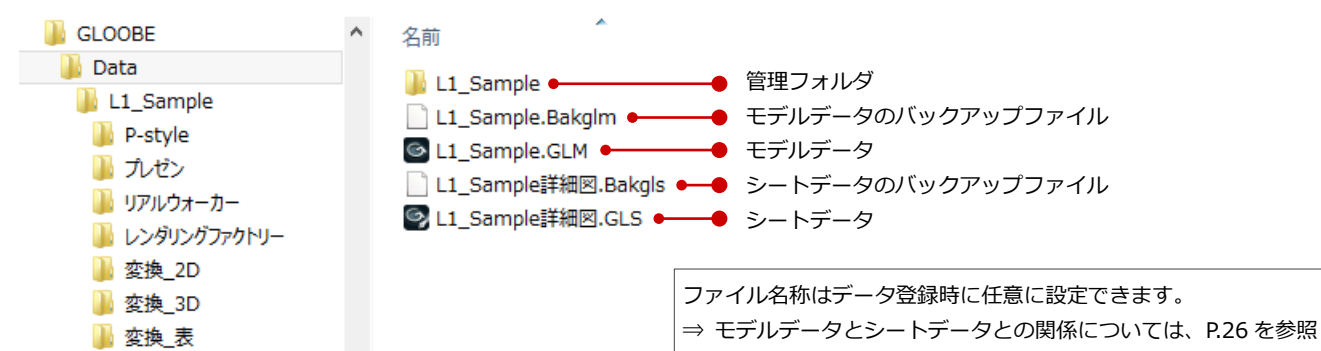

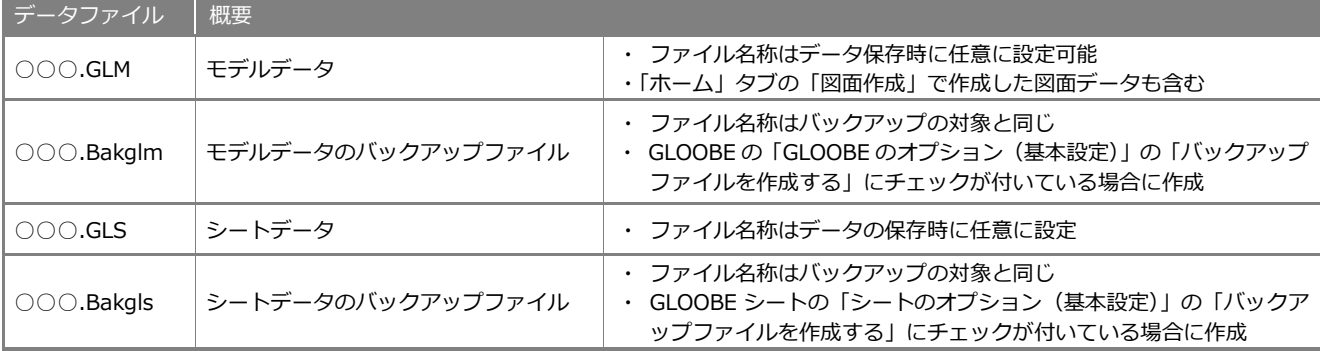

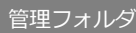

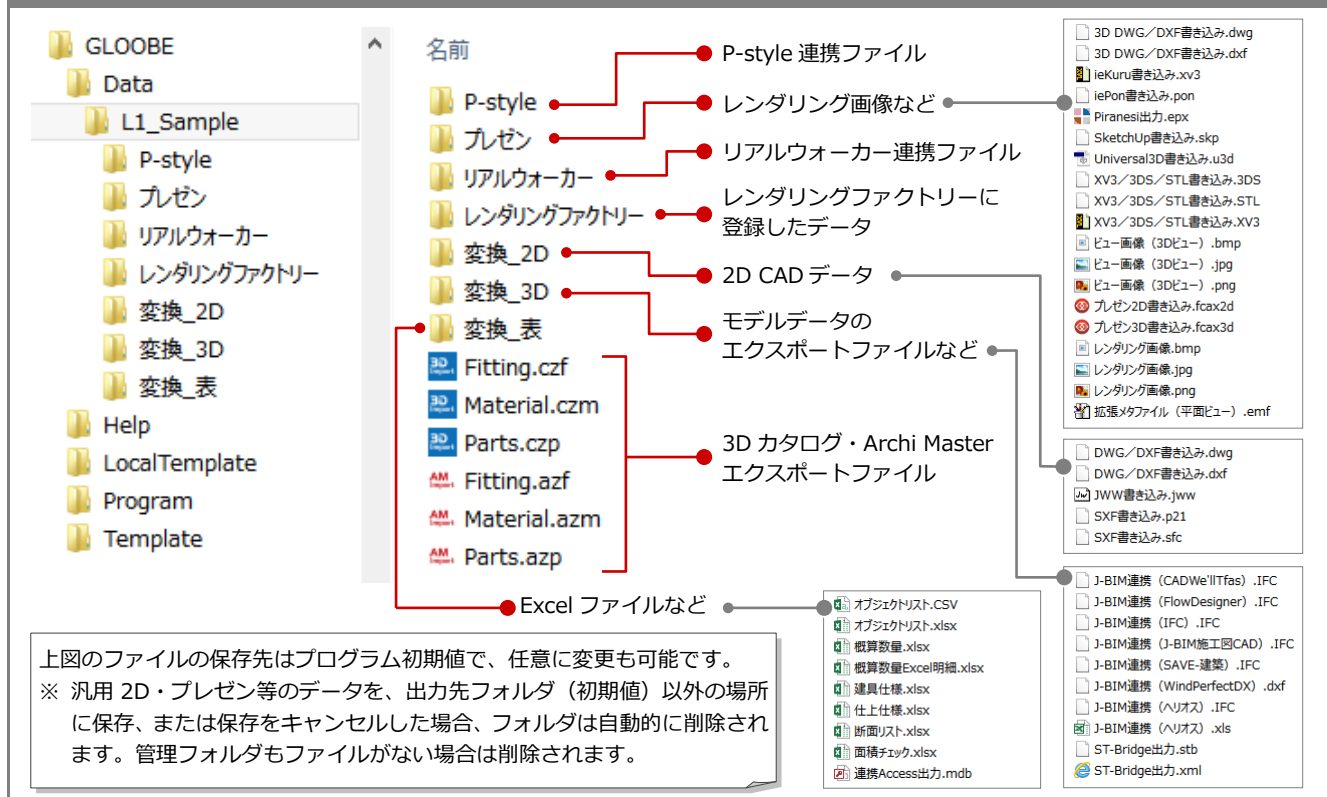

#### **ネットワークドライブで GLOOBE のデータを開いた場合**

ネットワークドライブにおいて、モデルやシートを参照・編集したときは、「○○○.GLM####」「○○○.GLS####」というアクセスファイ ルが作成されます。同一モデルを複数人で共有した場合のデータ書き込み時の参考情報となり、ファイルを閉じると自動的に削除されます。 ※ GLOOBE が正常終了しなかった場合、アクセスファイルが削除されないため、誰もファイルを開いていない状態でも開いている旨のメ ッセージが表示されます。このときは、エクスプローラで「○○○.GLM####」「○○○.GLS####」を削除してください。

# 5-3 テンプレートファイルについて

# ローカルテンプレート LocalTemplate

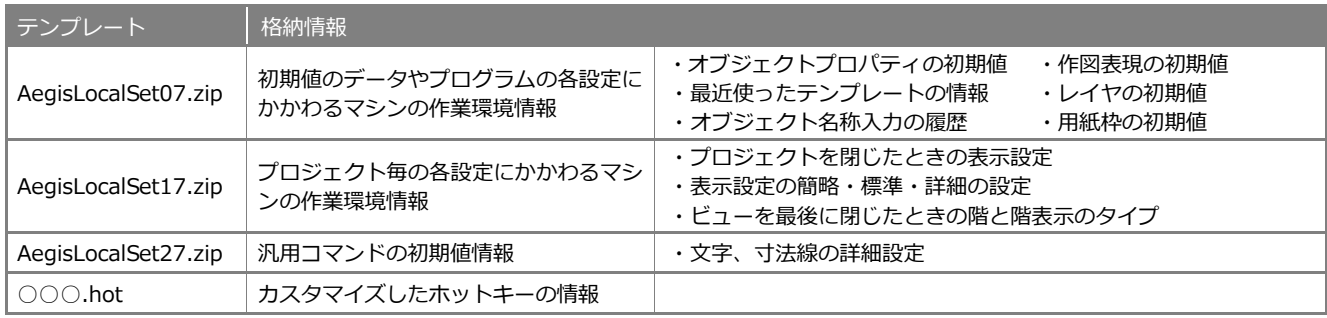

# テンプレート Template

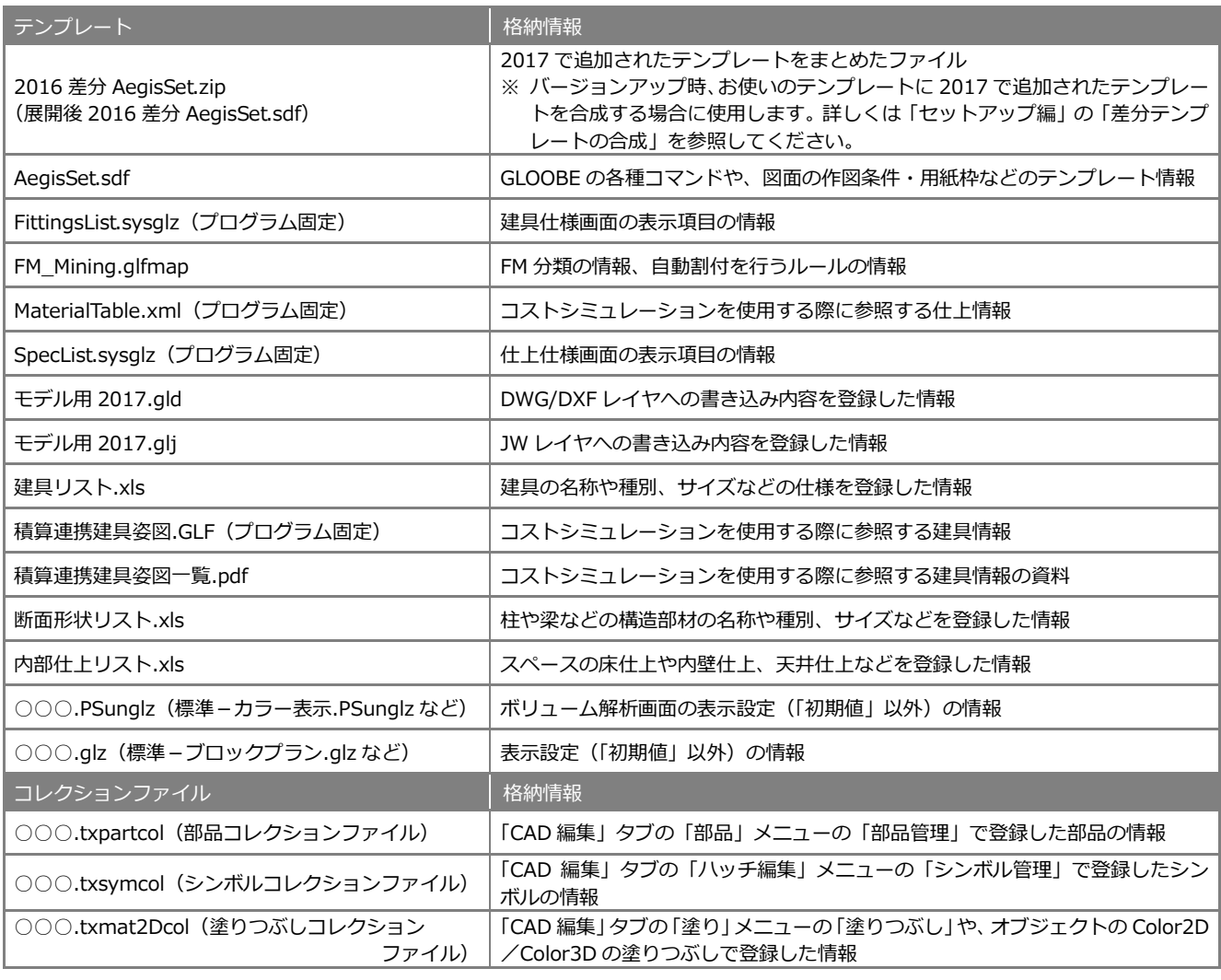

#### **設定のインポート・エクスポート**

GLOOBE ボタンの「ツール」メニューの「設定 のインポートとエクスポート」で、作図表現やレ イヤ・ペンの設定、汎用コマンドの初期値などを ファイルに出力し、ローカルテンプレートに設定 することができます。複数人で作業する場合に、 出力したファイルを他のマシンでインポートす ることで、同一の設定で使用できます。

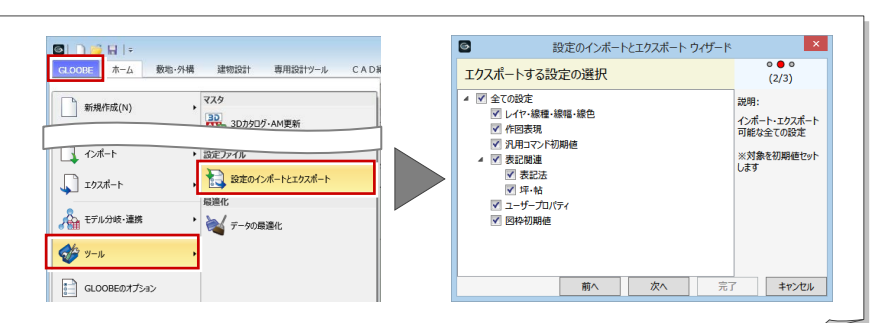

# 5-4 3D カタログマスタ/Archi Master について

ここでは、3D カタログマスタおよび Archi Master のマスタを使用している GLOOBE のコマンドを紹介します。

### **BackImage**

BackImage フォルダに格納されているイメージ ファイルは、以下の機能で使用できます。

・「プレゼン」タブの「レンダリング確認」、「レン ダリング画像」、「Piranesi 出力」、「P-style 連 携(3D)」、「レンダリングファクトリー登録」 の「背景」

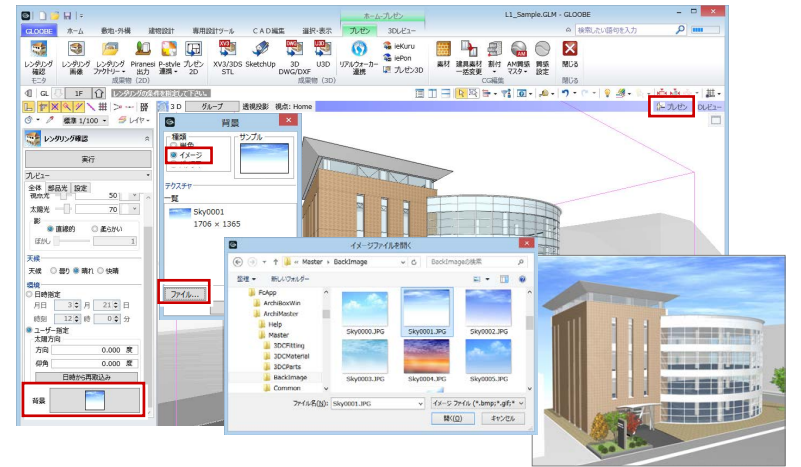

### Finishes

Finishes フォルダに格納されている質感マスタ は、以下の機能で使用されています。

・「ブレゼン」タブ、「汎用オブジェクト作成」タ ブの「AM 質感マスタ」

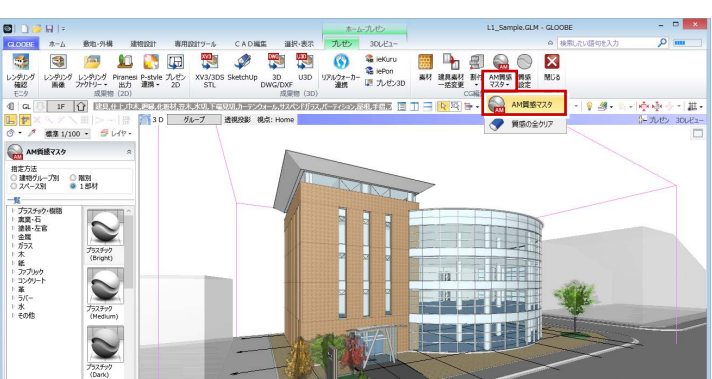

# 3DCFitting/Fitting

3DCFitting フォルダに格納されている 3D カタロ グ建具マスタ、および Fitting フォルダに格納さ れている AM 建具マスタは、以下の機能で使用さ れています。

- ・「建物設計」タブの「建具」メニューの「カタロ グ建具」
- ※ 選択ダイアログで「3D カタログ」を選んだときは 3D カタログマスタ、「AM」を選んだときは Archi Master を使用します(素材、部品も同様)。

# 3DCMaterial/Material

3DCMaterialフォルダに格納されている3Dカタ ログ素材マスタ、および Material フォルダに格 納されている AM 素材マスタは、以下の機能で使 用されています。

- ・ 各オブジェクトの「Color3D」
- ・「専用設計ツール」タブ、「スタディモデル」タ ブ、「汎用オブジェクト作成」タブの「素材」
- ※「GLOOBE のオプション(基本設定)」の「詳細質感・テクスチャの指定を有効にする」が ON の 場合、壁や梁、柱などの躯体にも 3D カタログ素材および AM 素材を設定できます。また、カーテ ンウォールなどのガラス面や基礎、縁石などに AM 単色素材を設定できるようになります。

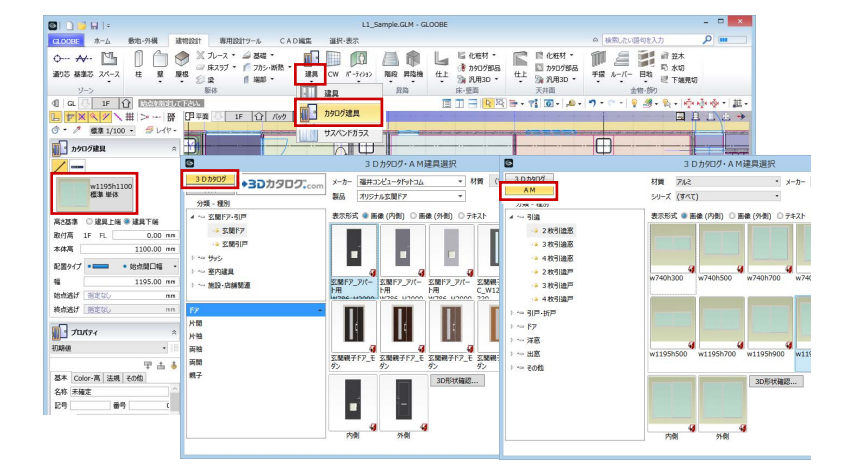

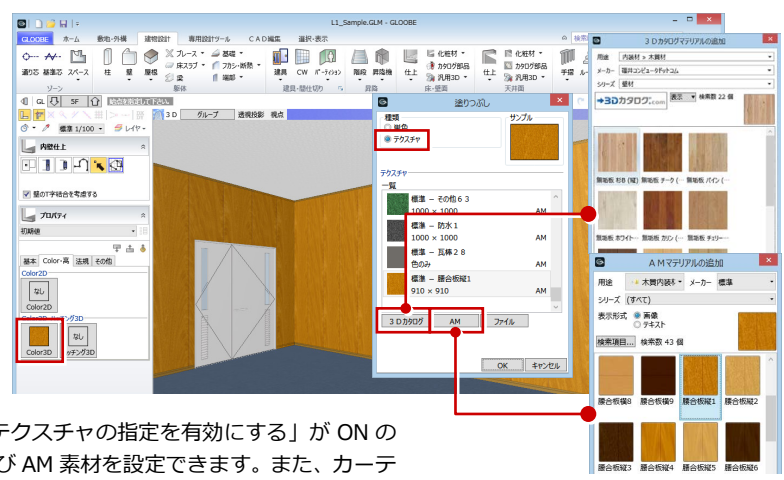

#### 5 フォルダ構成とファイル

# 3DCParts/Parts

3DCParts フォルダに格納されている 3D カタロ グ部品マスタ、および Parts フォルダに格納され ている AM 部品マスタは、以下の機能で使用され ています。

- ・「建物設計」タブの「カタログ部品(床壁)」
- ・「建物設計」タブの「カタログ部品(天井)」
- ・「敷地・外構」タブの「カタログ部品(外構)」

#### **SimpleParts**

SimpleParts フォルダに格納されている樹木マス タは、以下の機能で使用されています。

・「敷地・外構」タブの「樹木」

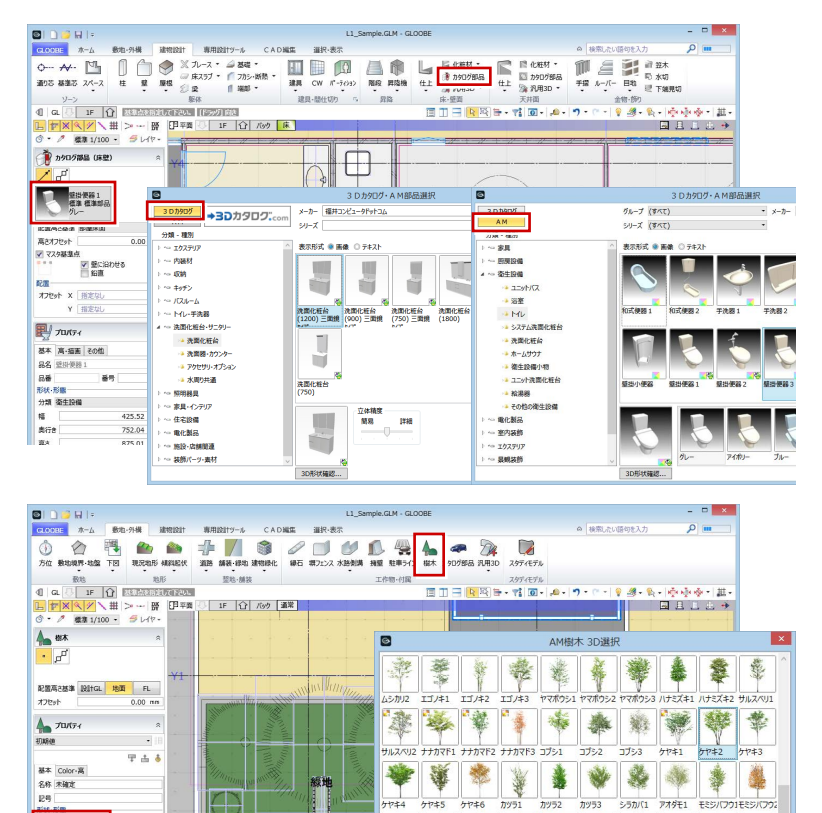

 $\frac{1}{44}$ 

 $OK$ キャンセル

 $57*5$ 

▁▏▁▏▏▁ ▏<br>ිӰ/ҀӮѺミイヂӟѺ1

|<br>ケヤキ6

\*\*\*\*\*

 $\bigoplus$ 

 $\overline{\mathbb{R}}$ 

30 19/4

 $20\left(\bigodot$   $1/3-21$ 

#### **3D カタログ・AM 更新**

GLOOBEでは、モデルデータの内部に3DカタログデータおよびArchi Master データを保持しているため、使用しているマスタデータに対してコンテンツの 更新があった場合に同期をとる必要があります。

GLOOBE ボタンの「ツール」メニューの「3D カタログ・AM 更新」を使用す ると、モデルデータやテンプレートで使用しているマスタデータを更新して整 合保持できます。

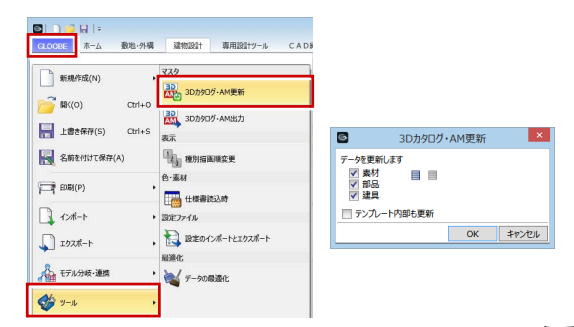

 $\frac{1}{7}$ 

 $\frac{1}{7953}$ 

▲ 素 | | |

5570(1 779) ESSICIONERSIC

等

#### **3D カタログ・AM 出力**

GLOOBE では、モデルデータで使用しているマスタを出力できます。モデル データの受け渡しの際に、マスタのエクスポートファイルも一緒に渡すこと で、マスタのリンク切れを防ぐことができます。

GLOOBE ボタンの「ツール」メニューの「3D カタログ・AM 出力」をクリッ クして、出力したいマスタを選び、指定した保存先に出力します。エクスポー トファイルは 3D カタログマスタおよび Archi Master で取り込んで使用しま す。

#### 3Dカタログ·AM出力  $\blacksquare$  $\mathbf{I}$  x **BID** 数地·外構 建物設計 専用設計ツール CAD  $\boxed{B}$ LOOBE 保存先 C:¥Data¥L1\_Sample  $77b$ □ 新規作成(N ✔ 素材<br>✔ 部品<br>▽ 建具 30<br>2023 3Dカタログ-AM更新  $\frac{1}{2}$  **N**<sub>(0)</sub> 3D<br>スプレスト<br>3Dカタログ·AM出力 OK キャンセル **E** research  $C<sub>1</sub>$ **May SMENUTRAY THE RESISTING**  $\begin{tabular}{|c|c|} \hline \quad \quad & \quad \quad & \quad \quad & \quad \quad & \quad \quad \\ \hline \quad \quad & \quad \quad & \quad \quad & \quad \quad & \quad \quad & \quad \quad \\ \hline \quad \quad & \quad \quad & \quad \quad & \quad \quad & \quad \quad \\ \hline \quad \quad & \quad \quad & \quad \quad & \quad \quad & \quad \quad \\ \hline \end{tabular} \quad \quad \begin{tabular}{|c|c|c|c|} \hline \quad \quad & \quad \quad & \quad \quad & \quad \quad \\ \hline \quad \quad & \quad \quad & \quad \quad & \quad \quad \\ \hline \quad \quad & \quad \quad & \quad \$ **Exp** disability **R**. Fitting.czf  $\Box$   $\sim$   $+$ Material.czm . **EL BEOK-HEIDZA-H**  $\Box$   $x$ **Parts.czp** M. Fitting.az A モデル分岐·連邦 **A** 7-90000 ᄴ Material.azm  $49 - 1$ <sup>丛</sup> Parts.azp

#### **3D カタログ.com**

GLOOBE では、3D カタログサイト「3D カタログ.com」からダウンロードし た建材データを利用できます(※有料会員の契約が必要)。

「3D カタログ.com」は、メーカー約 100 社、4,500 シリーズの製品情報を収 録している、国内最大級の 3D カタログサイトです。建材や住宅設備機器の 3D カタログというだけではなく、建物に配置したイメージをシミュレーショ ンすることもできます。

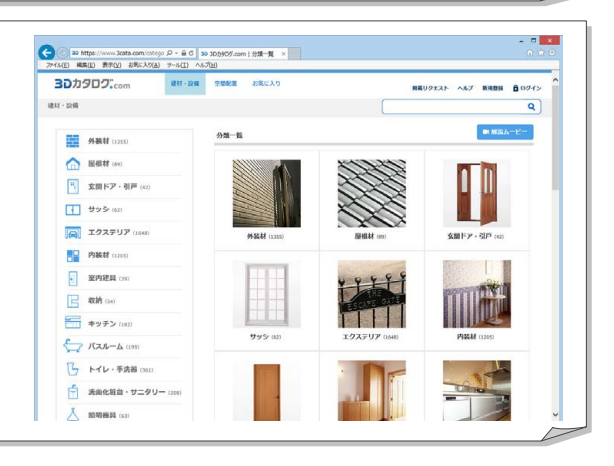

#### **図面とモデル、シートの関係 補足**

GLOOBE の「ホーム」タブには「図面作成」と「シート新規作成」 の 2 種類の図面作成機能が用意されています。

下表を参考に、作業環境にあった作成方法をご利用ください。

※「ダイレクト作図」は、データの持ち方は「図面作成」と同様です。

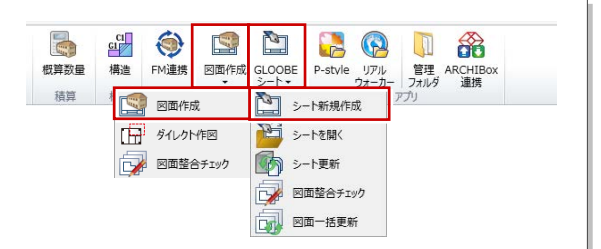

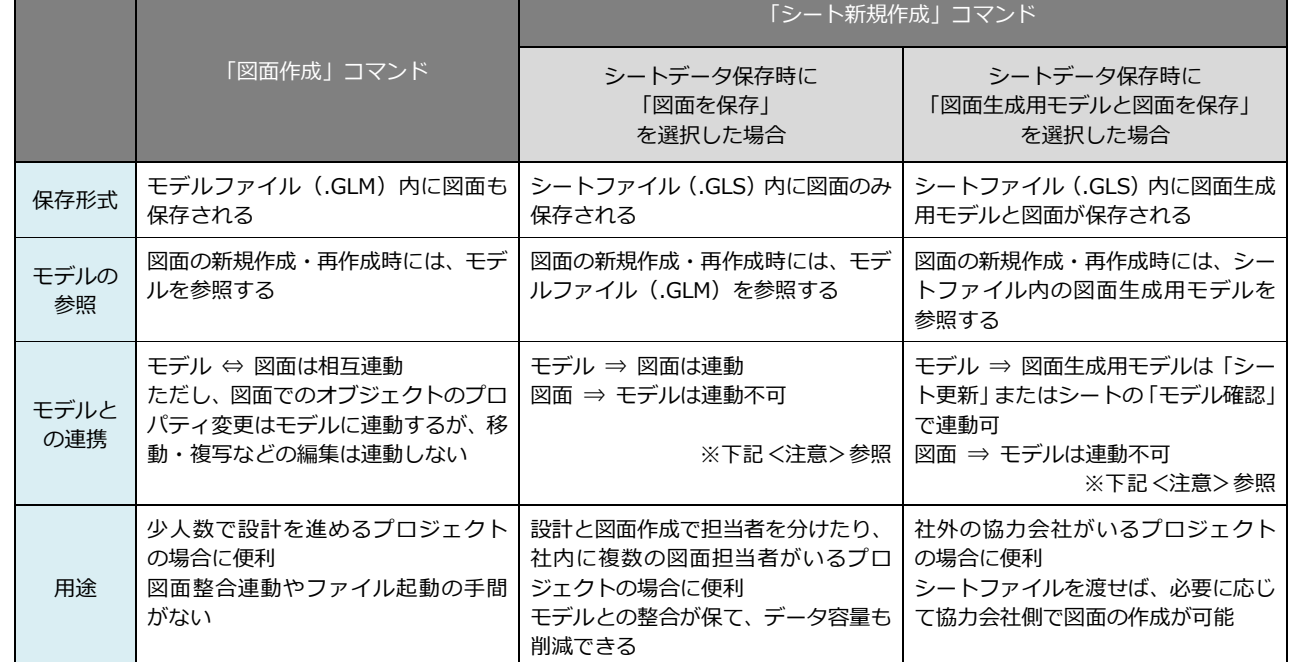

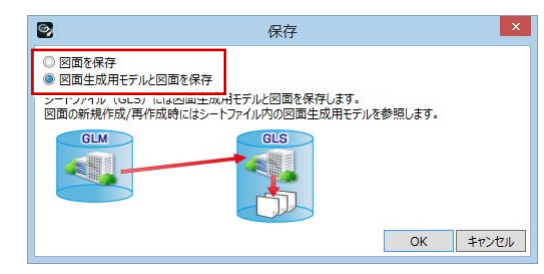

【シートデータ保存時の確認画面】

<注意>

モデルファイル (.GLM) とシートファイル (.GLS) は、互いにリンク情報 (相対パス) を保持しています。 ファイルの個別移動やファイル名の変更で、データに保持されているリンク関係が切れてしまうと、データは連携しません。

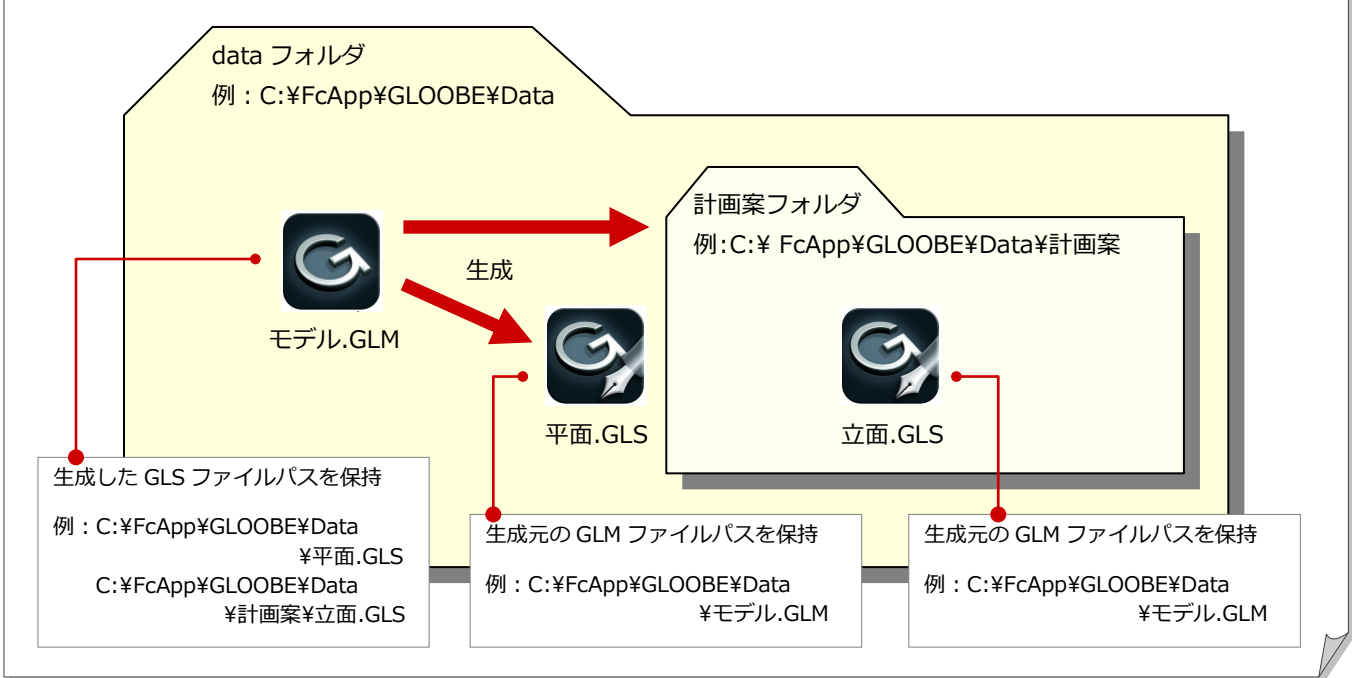